Programming Manual P2570PM-EN REV K | 2023-12

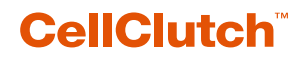

**CLPC100 CLBA & CLBP**

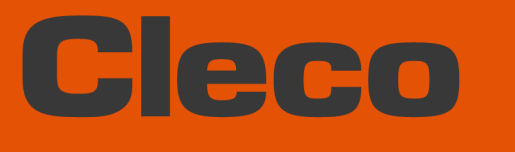

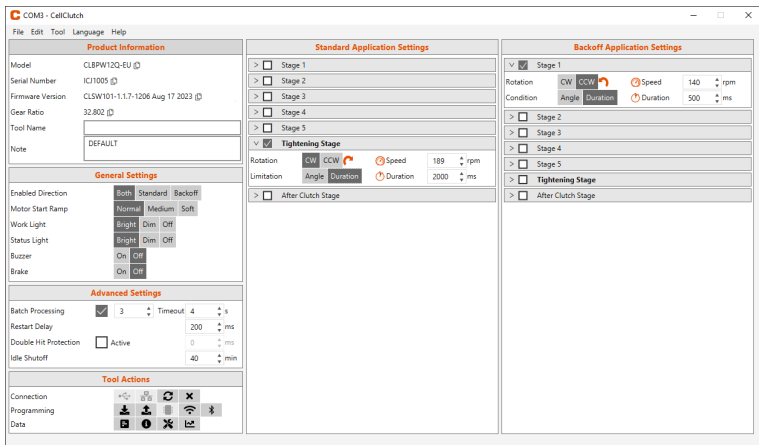

Copyright © 2023 Apex Brands, Inc. All rights reserved.

# **Disclaimer**

Apex Tool Group reserves the right to modify, supplement, or improve this document or the product without prior notice.

## **Trademark**

Cleco is a registered trademark of Apex Brands, Inc.

# **Apex Tool Group**

670 Industrial Drive Lexington, SC 29072 USA

Manufacturer **Apex Tool Group GmbH** Industriestraße 1 73463 Westhausen Germany

# Cleco

# **Content**

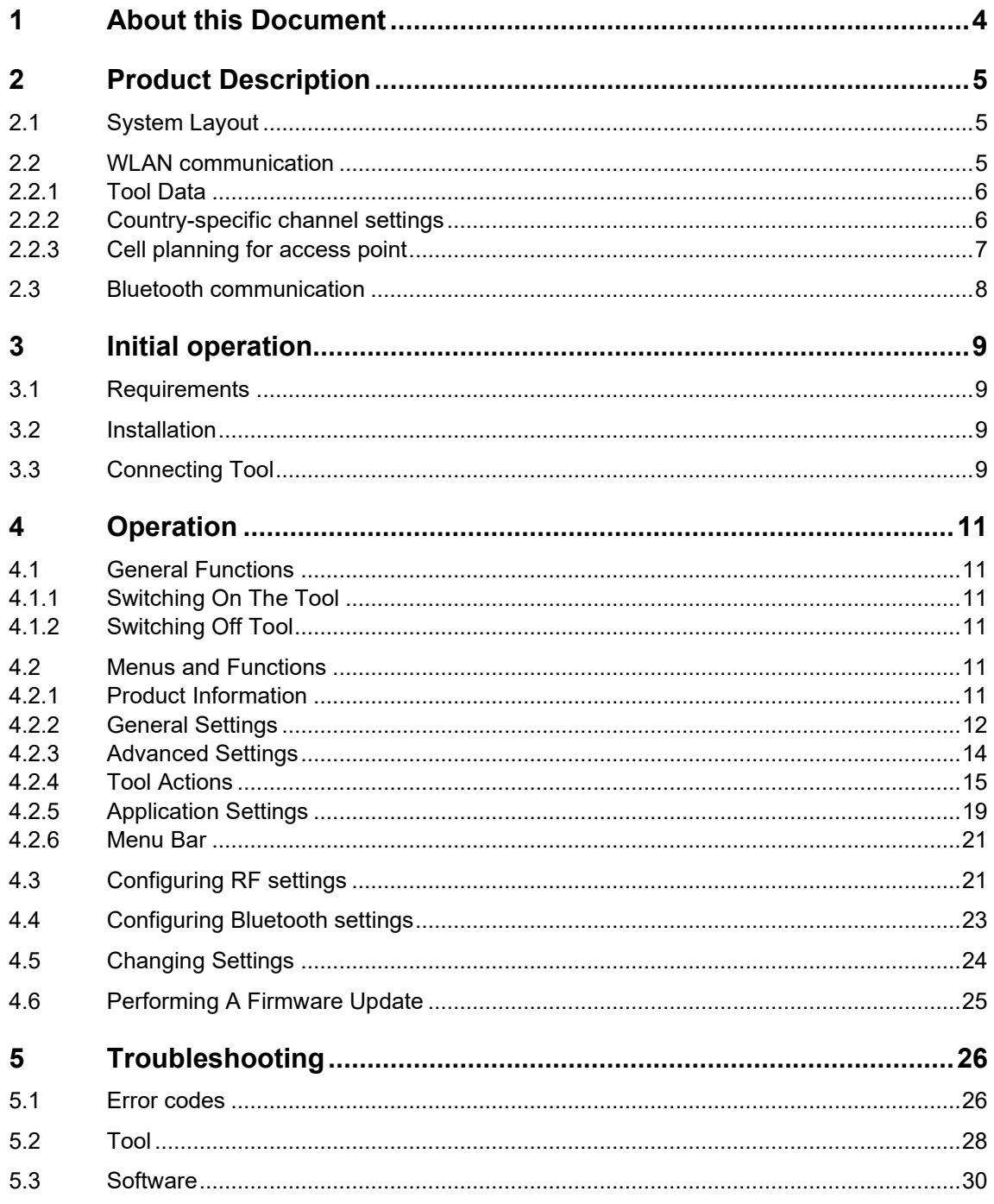

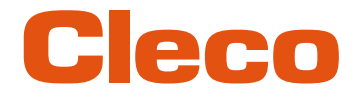

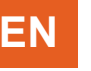

**1**

# **EN <sup>1</sup> About this Document**

<span id="page-3-0"></span>This document is intended for qualified employees responsible for installation and maintenance (administrators, maintenance technician, service, operator).

It contains information

- for safe and appropriate handling of the product.
- on function.
- for programming the software: CLPC100-1.3

The original language of this document is German.

## **Other Documents**

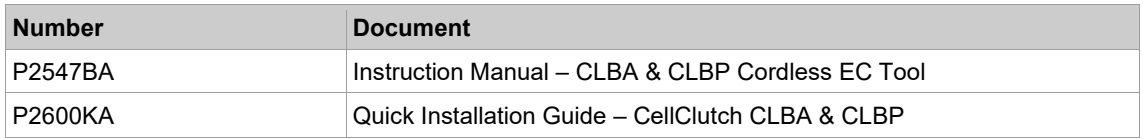

## **Symbols in the Text**

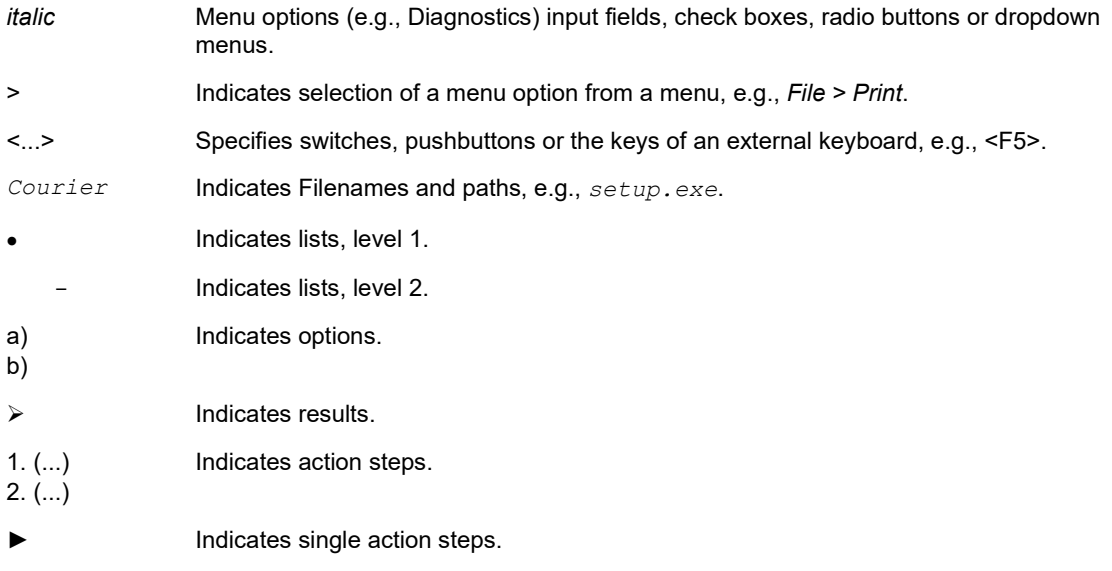

# Cleco

# **EN <sup>2</sup> Product Description**

<span id="page-4-0"></span>The *CLPC100* PC software is used to parameterize tools of the CellClutch series. Tool settings can be made, tightening sequences can be parameterized, results can be saved, and a firmware update can be performed.

# **2.1 System Layout**

<span id="page-4-1"></span>The communication between the controller and the tool is possible via WLAN or Bluetooth. The tool can communicate with a mPro200GC-AP or mPro400GCD controller.

<span id="page-4-2"></span>The model name of WLAN or Bluetooth enabled tools has a "W" in the 5th position of the name and ends with a country abbreviation.

# **2.2 WLAN communication**

The system layout described is based on communication via WLAN. The access point is integrated in the mPro200GC-AP controller. The tools can communicate according to the following standard:

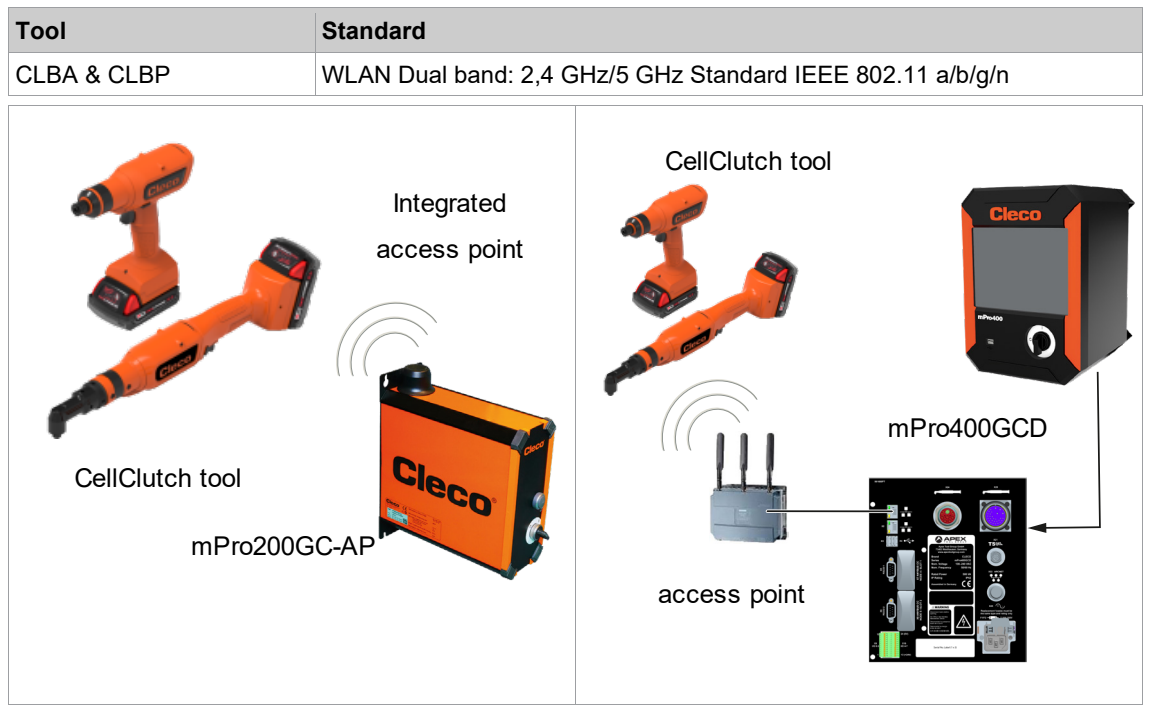

*Fig. 2-1: System layout with mPro200GC-AP Fig. 2-2: System layout with mPro400GCD*

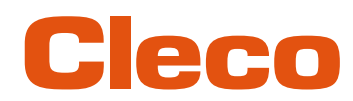

# **EN 2.2.1 Tool Data**

<span id="page-5-0"></span>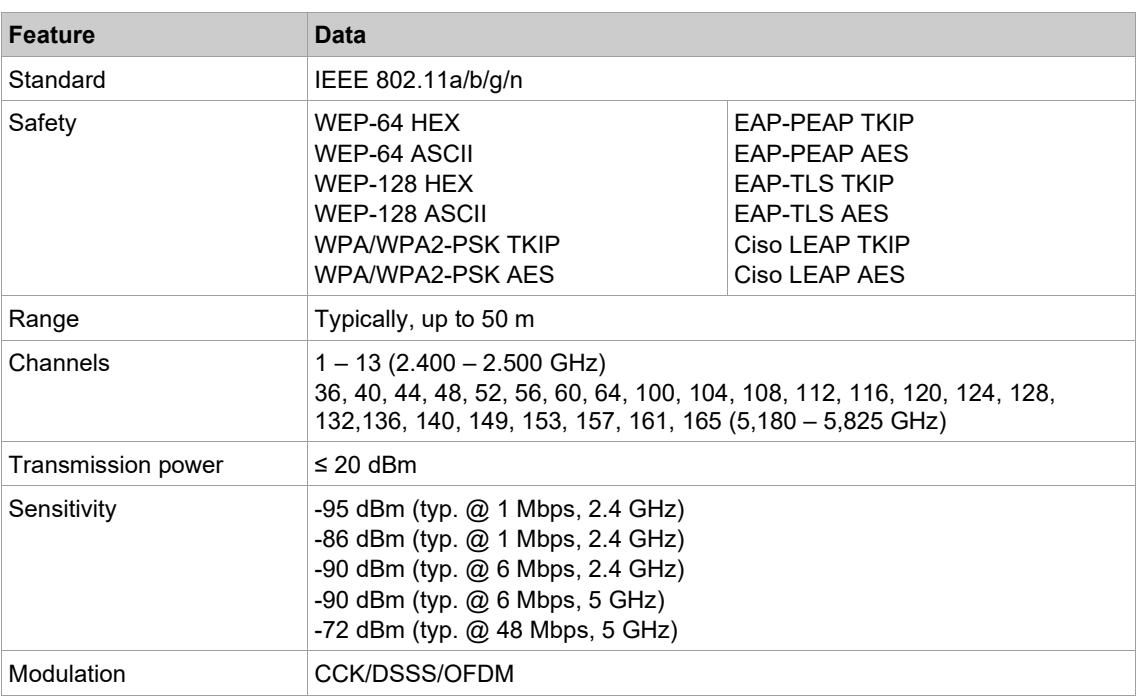

# **2.2.2 Country-specific channel settings**

<span id="page-5-1"></span>The tools work in the license-free 2.4 GHz/5 GHz ISM band.

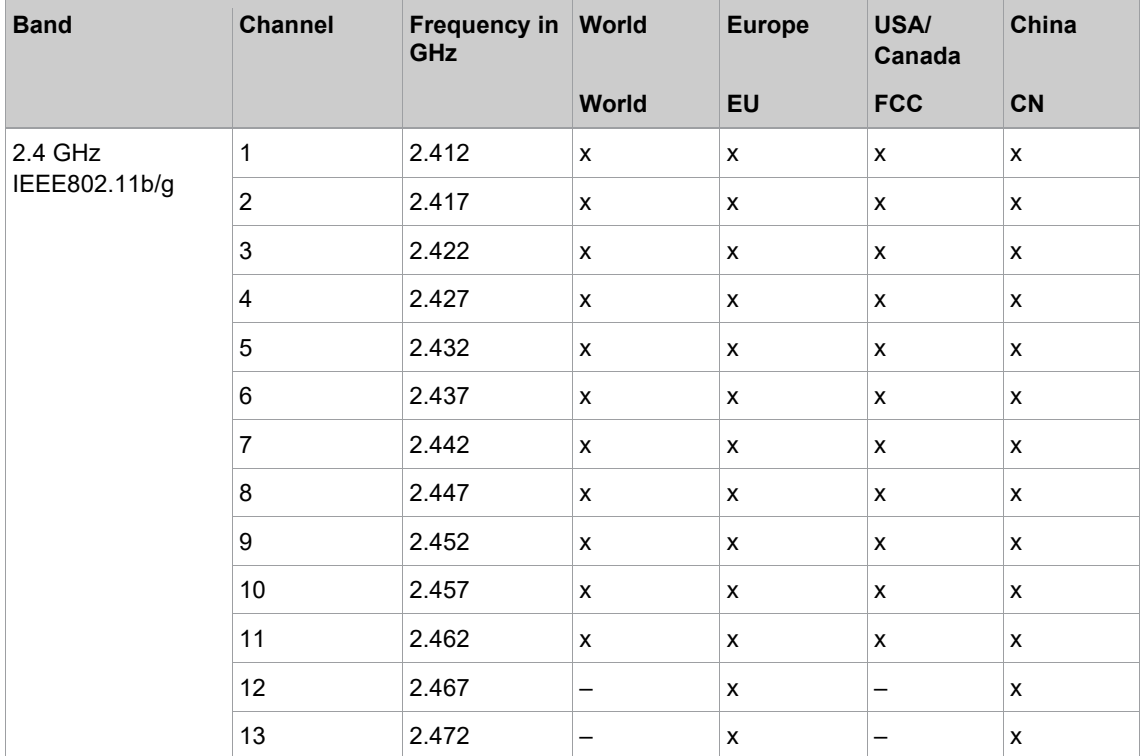

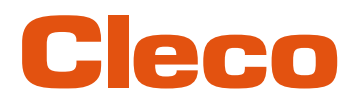

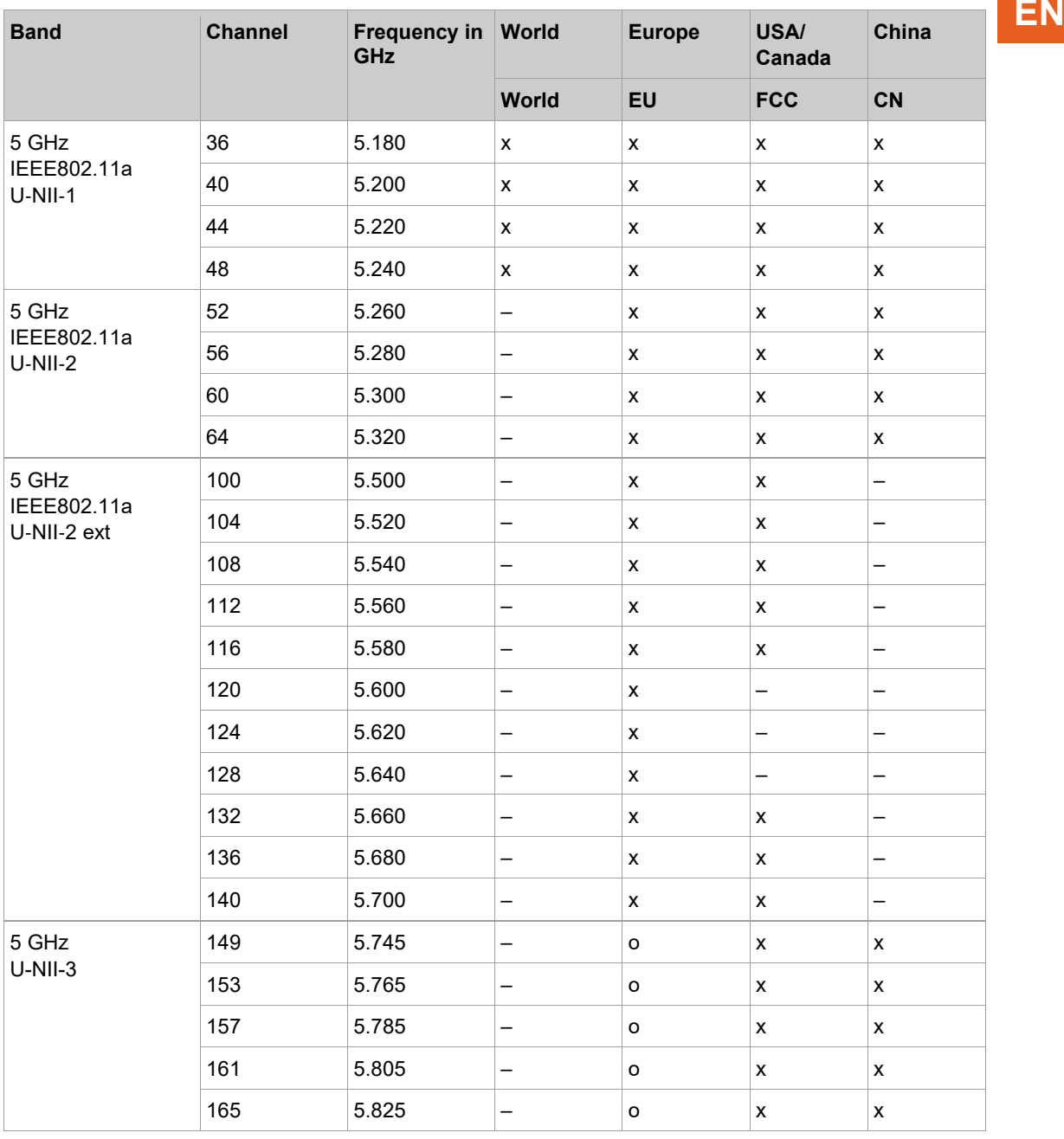

# **Legend**

x: Approved and available

-: Not permissible, blocking necessary

<span id="page-6-0"></span>o: Permissible with limited power

# **2.2.3 Cell planning for access point**

Each channel operates with a frequency range of 22 MHz. To avoid overlapping the frequency ranges, the channels must be chosen so that they do not overlap. In other words, a maximum of 3 independent channels (e.g., 1, 6 and 11) are available in the 2.4 GHz frequency band.

The 5 GHz frequency band provides up to 21 independent channels.

To minimize interference between different radio cells that share the same RF channel, it is advisable to physically separate them. Note that for multistory buildings, it is necessary to consider both higher and lower floors.

**2**

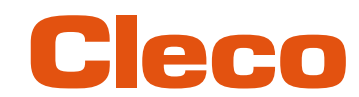

**EN** The following overview shows the basic channel assignment.

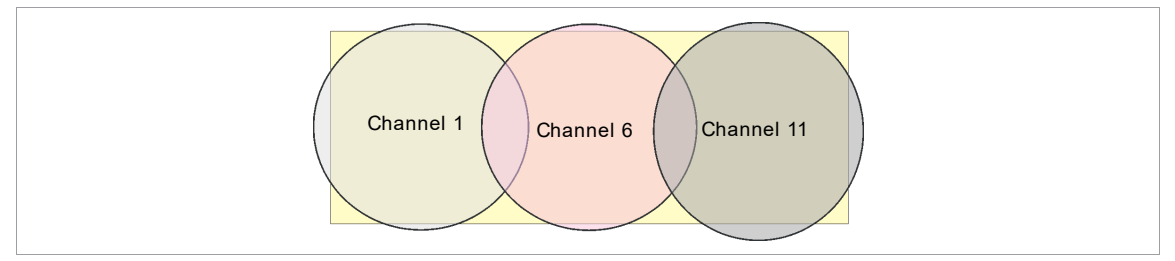

*Fig. 2-3: Idealized radio cells, the rectangle symbolize the application areas of the tools*

The physical circumference of a radio cell depends primarily on the access point used, the antennas and the type of construction in the surrounding area. The limit of a radio cell is reached when the signal-tonoise ratio (SNR) falls below 15 dB. If the ratio falls below this value, a new radio cell should be started. The typical circumference of a radio cell in a building is up to 50 m.

For the tool to be able to connect to different access points automatically (roaming), the SSID and encryption must be set identically at the corresponding access points.

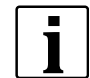

If wide-area coverage with controlled emission from multiple access points is required, corresponding planning and evaluation must be carried out for the specific case.

# **Example installation 5 GHz**

- Several overlapping radio cells are possible, even if only one free channel is used.
- Up to 200 tools are then possible within the radio range with a limited volume of data.
- The range of the radio cells is limited by the minimal transmission power.

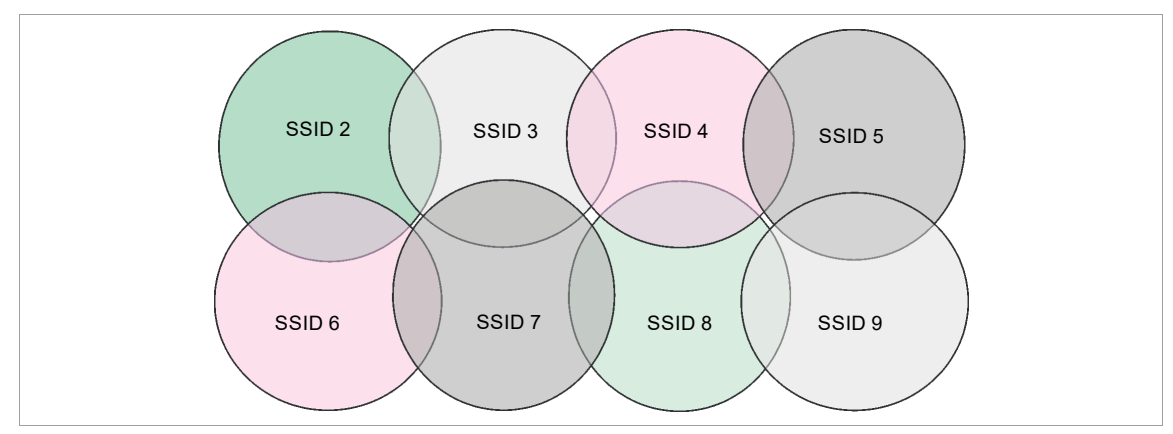

<span id="page-7-0"></span>*Fig. 2-4: Idealized radio cells = Range of use of the tools, channel 60*

# **2.3 Bluetooth communication**

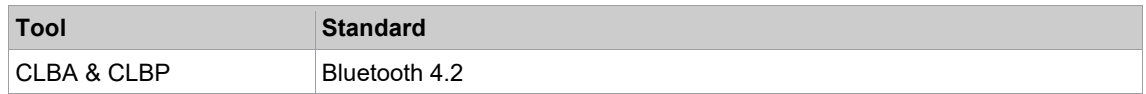

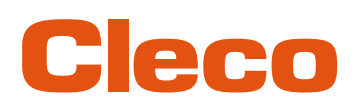

# **EN <sup>3</sup> Initial operation**

# **3.1 Requirements**

- <span id="page-8-1"></span><span id="page-8-0"></span>Laptop/PC with:
	- Operating system: Windows 10, 64 Bit<br>- Screen resolution: 1280 x 768 or highe
	- Screen resolution: 1280 x 768 or higher
- *CLPC100* PC software
- <span id="page-8-2"></span>Micro-B USB cable

# **3.2 Installation**

# **Installing the software**

- 1. Download the *Installer X.Y.Z* software package from the following website: *https://software.apextoolgroup.com/current-software-packages/cellclutch/*
- 2. Start the *CellClutch-X.Y.Z.exe* installation file and follow the installation instructions.

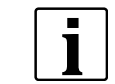

Windows does not recognize the manufacturer of the software, so a Windows virus message appears. To start the installation, press *More information* and *Run anyway*.

# **3.3 Connecting Tool**

## <span id="page-8-3"></span>**Connect the tool to the laptop/PC via USB**

1. Connect the tool to the laptop/PC via a Micro-B USB cable.

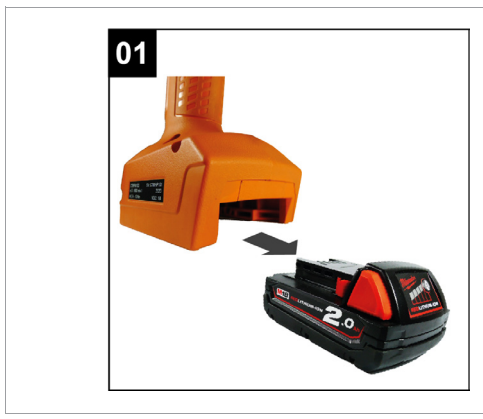

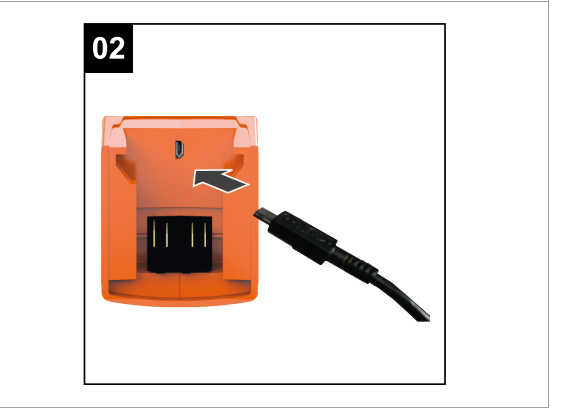

- *Fig. 3-1: Remove battery Fig. 3-2: Connect Micro-B USB cable*
- 2. Determine the serial port (COM port) of the tool in the device manager of the laptop/PC.

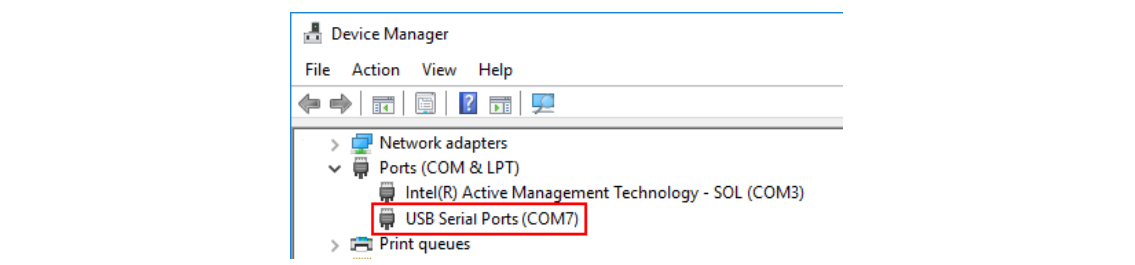

*Fig. 3-3: Device Manager*

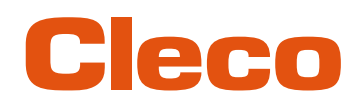

# **EN** 3. Start the *CLPC100* PC software.

| C. COMB - CellClutch         |                                                 |                                      |                                              |                 |                      |                                     |                             |                 |     | $ -$<br>$\times$ |
|------------------------------|-------------------------------------------------|--------------------------------------|----------------------------------------------|-----------------|----------------------|-------------------------------------|-----------------------------|-----------------|-----|------------------|
| File Edit Tool Language Help |                                                 |                                      |                                              |                 |                      |                                     |                             |                 |     |                  |
|                              | <b>Product Information</b>                      | <b>Standard Application Settings</b> |                                              |                 |                      | <b>Backoff Application Settings</b> |                             |                 |     |                  |
| Model                        | CLBPW12Q-EU (D)                                 | $>$ $\Box$ Stage 1                   |                                              |                 |                      | $\vee$ $\sqrt{ }$ Stage 1           |                             |                 |     |                  |
| Serial Number                | ICJ1005 (C)                                     | $>$ $\Box$ Stage 2                   |                                              |                 |                      | Rotation                            | CW CCW                      | <b>O</b> Speed  | 140 | $2$ rpm          |
| <b>Firmware Version</b>      | CLSW101-1.1.7-1206 Aug 17 2023 (D)              | $>$ $\Box$ Stage 3                   |                                              |                 |                      | Condition                           | Angle Duration              | <b>Duration</b> | 500 | $2$ ms           |
| Gear Ratio                   | 32.802 (D)                                      | $\geq \Box$ Stage 4                  |                                              |                 |                      | $> 5$ Stage 2                       |                             |                 |     |                  |
| <b>Tool Name</b>             |                                                 | $>$ $\Box$ Stage 5                   |                                              |                 |                      | $>$ $\Box$ Stage 3                  |                             |                 |     |                  |
| Note                         | <b>DEFAULT</b>                                  |                                      | $\vee$ $\overline{\otimes}$ Tightening Stage |                 |                      | $>$ $\Box$ Stage 4                  |                             |                 |     |                  |
|                              |                                                 | Rotation                             | GW CCW                                       | <b>@Speed</b>   | 189 <sup>*</sup> rpm | $>$ $\Box$ Stage 5                  |                             |                 |     |                  |
|                              | <b>General Settings</b>                         | Limitation                           | <b>Angle</b> Duration                        | <b>Duration</b> | 2000 <sup>-</sup> ms |                                     | $>$ $\Box$ Tightening Stage |                 |     |                  |
| <b>Enabled Direction</b>     | Both Standard Backoff                           |                                      | $>$ $\Box$ After Clutch Stage                |                 |                      |                                     | >   After Clutch Stage      |                 |     |                  |
| Motor Start Ramp             | Normal Medium Soft                              |                                      |                                              |                 |                      |                                     |                             |                 |     |                  |
| Work Light                   | Bright Dim Off                                  |                                      |                                              |                 |                      |                                     |                             |                 |     |                  |
| <b>Status Light</b>          | Bright Dim Off                                  |                                      |                                              |                 |                      |                                     |                             |                 |     |                  |
| Buzzer                       | On Off                                          |                                      |                                              |                 |                      |                                     |                             |                 |     |                  |
| Brake                        | On $Off$                                        |                                      |                                              |                 |                      |                                     |                             |                 |     |                  |
|                              | <b>Advanced Settings</b>                        |                                      |                                              |                 |                      |                                     |                             |                 |     |                  |
| <b>Batch Processing</b>      | $\sqrt{3}$ 3 $\pm$ Timeout 4<br>$\frac{a}{a}$ s |                                      |                                              |                 |                      |                                     |                             |                 |     |                  |
| <b>Restart Delay</b>         | $2 \text{ ms}$<br>200                           |                                      |                                              |                 |                      |                                     |                             |                 |     |                  |
| Double Hit Protection        | Active<br>$\frac{a}{v}$ ms<br>$\circ$           |                                      |                                              |                 |                      |                                     |                             |                 |     |                  |
| Idle Shutoff                 | $\frac{a}{v}$ min<br>40                         |                                      |                                              |                 |                      |                                     |                             |                 |     |                  |
|                              | <b>Tool Actions</b>                             |                                      |                                              |                 |                      |                                     |                             |                 |     |                  |
| Connection                   | $\times$ 3 $^{13}$ 3                            |                                      |                                              |                 |                      |                                     |                             |                 |     |                  |
| Programming                  | 出土非<br>$\widehat{\tau}$ *                       |                                      |                                              |                 |                      |                                     |                             |                 |     |                  |
| Data                         | ■ ● ※ ⊵                                         |                                      |                                              |                 |                      |                                     |                             |                 |     |                  |

*Fig. 3-4: PC software* 

- 4. Select under *Tool Actions*  $\leftarrow$  the COM port in the drop-down menu. Details *see chapter 4.2.4 Tool [Actions, page](#page-14-0) [15](#page-14-0)*.
- 5. Confirm the input with <OK>.

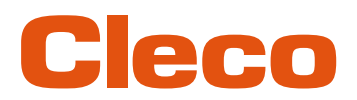

# <span id="page-10-0"></span>**EN <sup>4</sup> Operation**

**4.1 General Functions**

# **4.1.1 Switching On The Tool**

<span id="page-10-3"></span><span id="page-10-2"></span><span id="page-10-1"></span>► To switch on the tool, press the start trigger.

# **4.1.2 Switching Off Tool**

<span id="page-10-4"></span>If no action is performed on the tool for three minutes, it switches to the idle state.

# **4.2 Menus and Functions**

The user interface of the PC software is divided into three columns. The left-hand column is used for general settings and actions. The other two columns are used for programming application settings.

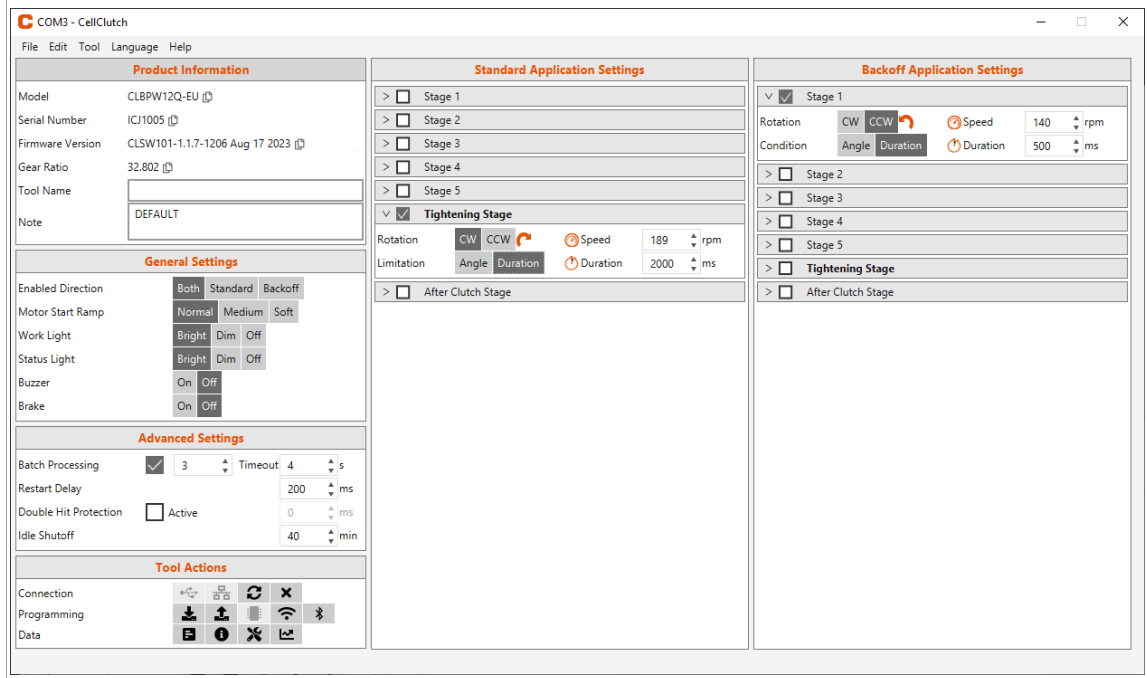

*Fig. 4-1: User interface with exemplary settings*

<span id="page-10-5"></span>The individual areas of the user interface are described below.

# **4.2.1 Product Information**

The *Product Information* area displays information about the tool.

|                  | <b>Product Information</b>              |
|------------------|-----------------------------------------|
| Model            | CLBA403 心                               |
| Serial Number    | GGC1503 但                               |
| Firmware Version | CLSW101-1.1.1-487-f9c4783 Sep 15 2021 ① |
| Gear Ratio       | 121.309 ①                               |
| <b>Tool Name</b> |                                         |
| Note             | <b>DEFAULT</b>                          |

*Fig. 4-2: Product Information*

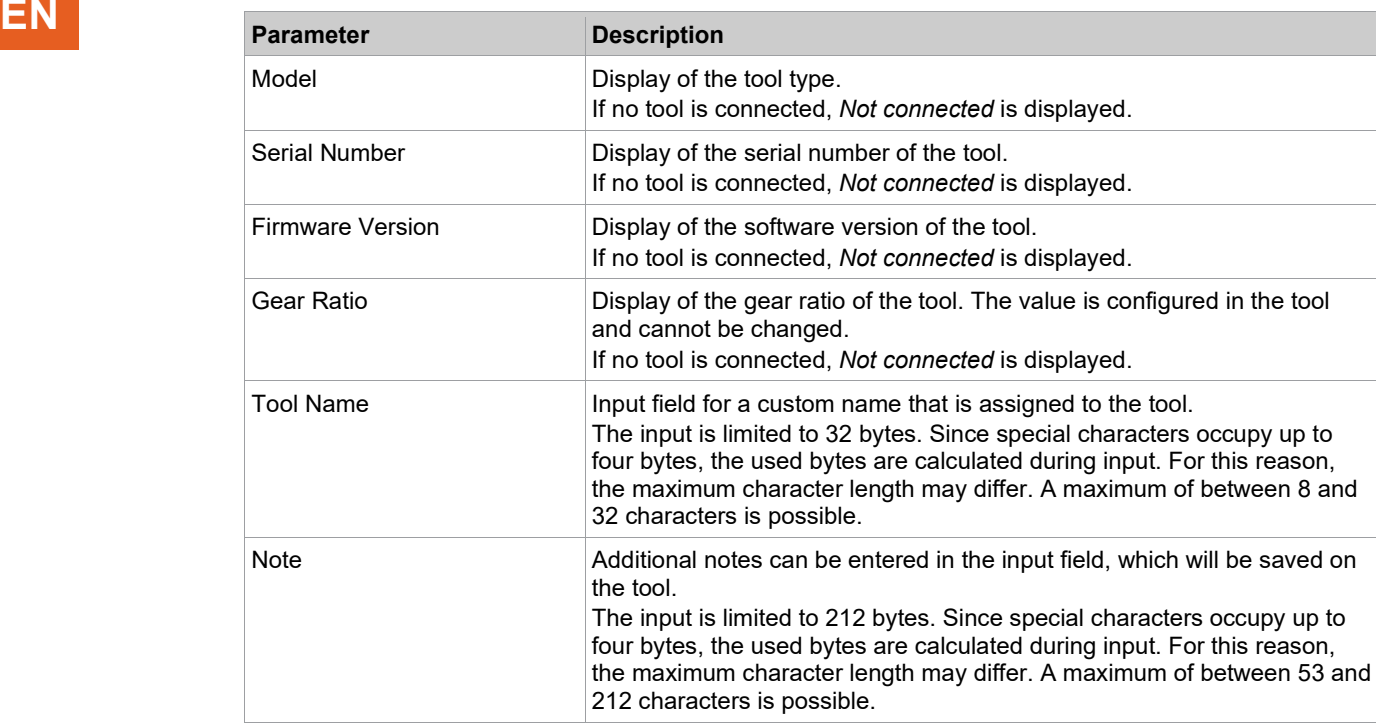

# **4.2.2 General Settings**

<span id="page-11-0"></span>Settings for the behavior of the tool during a rundown can be made in the *General Settings*.

|                          | <b>General Settings</b>  |
|--------------------------|--------------------------|
| <b>Enabled Direction</b> | Standard Backoff<br>Both |
| Motor Start Ramp         | Normal Medium Soft       |
| Work Light               | Dim Off<br><b>Bright</b> |
| <b>Status Light</b>      | Dim Off<br><b>Bright</b> |
| <b>Buzzer</b>            | On Off                   |
| <b>Brake</b>             | On Off                   |

*Fig. 4-3: General Settings – View of the default settings*

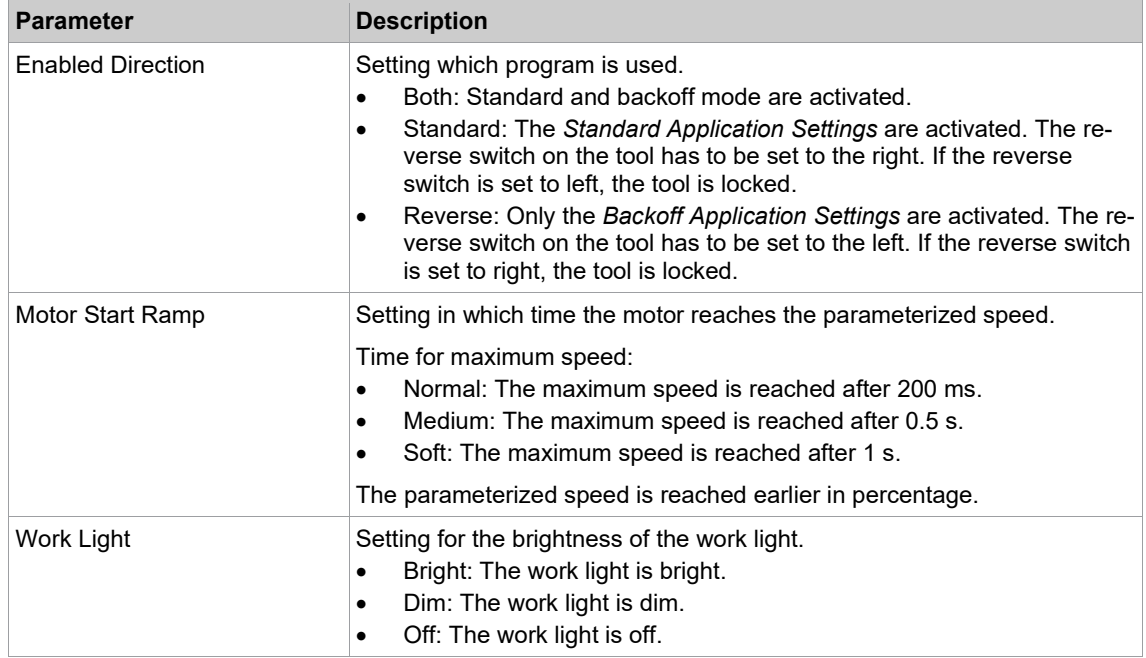

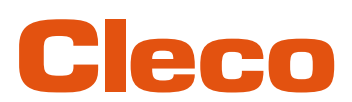

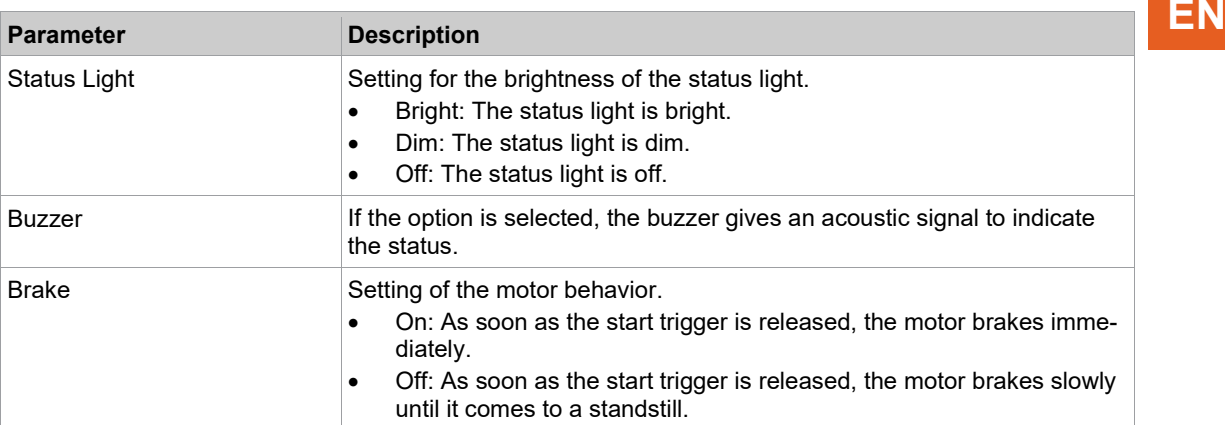

# <span id="page-12-0"></span>**Status Indication**

The color and duration of the LED display indicate the status of the rundown and the tool.

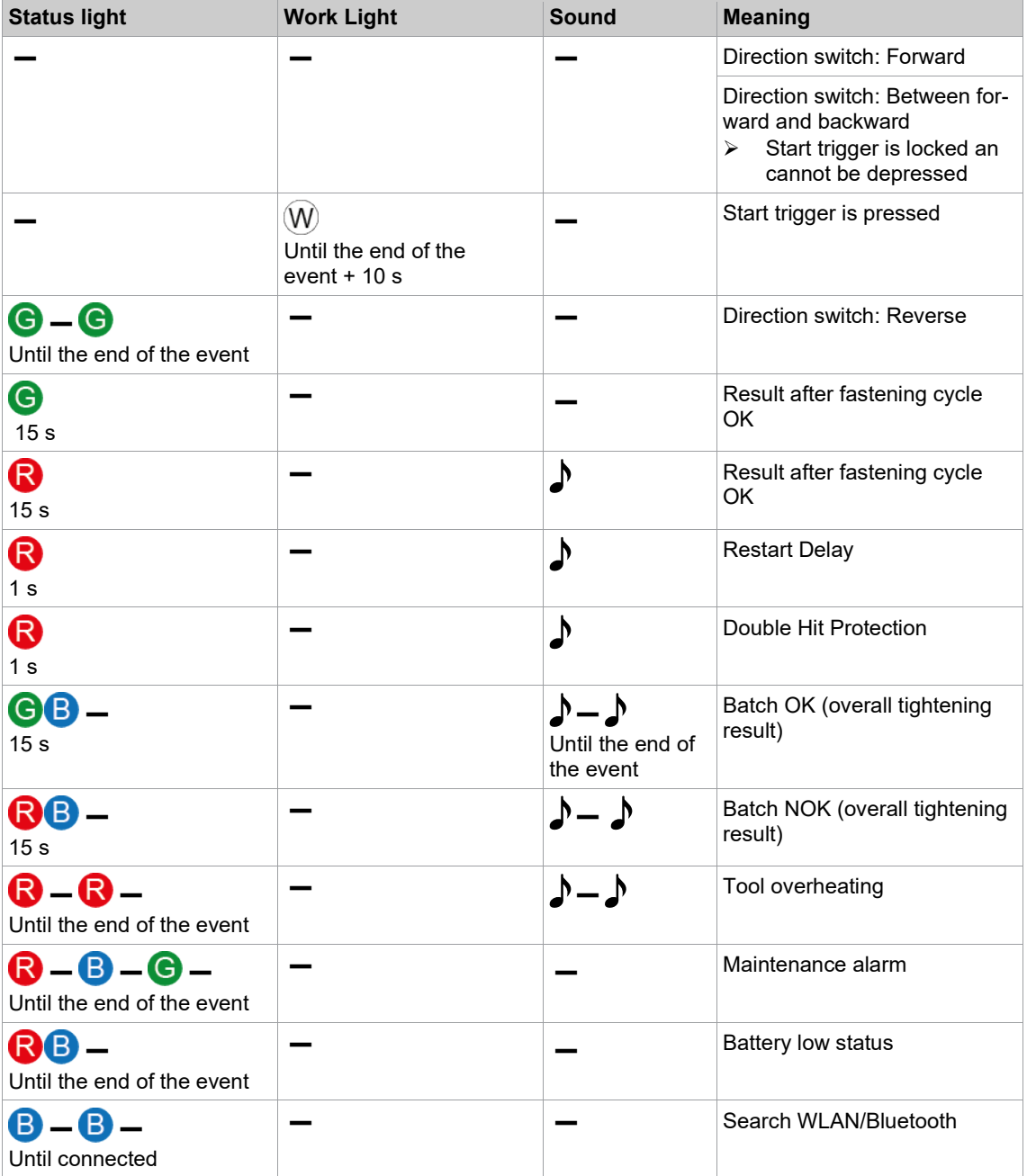

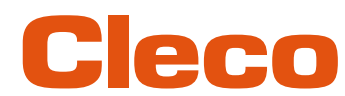

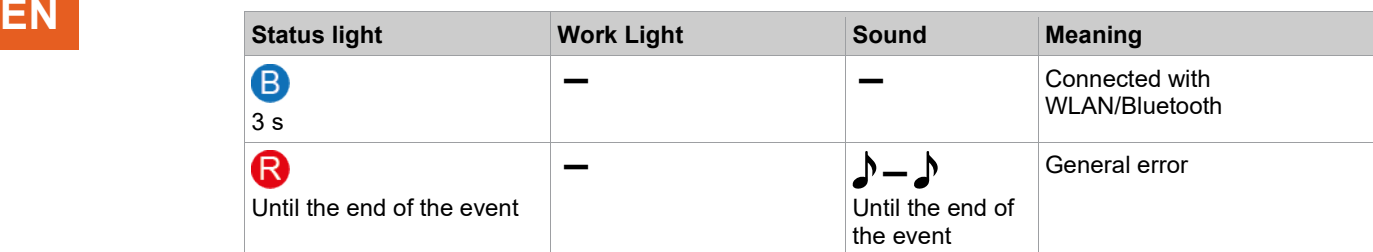

# **Legend**

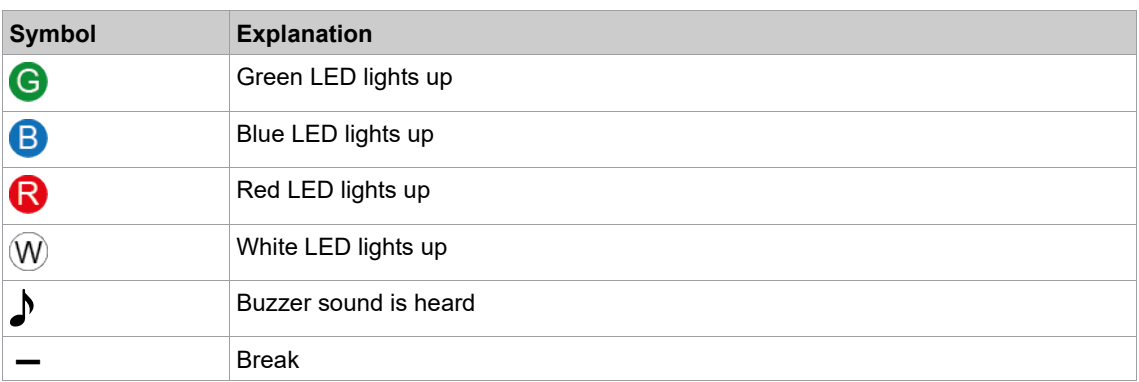

# **4.2.3 Advanced Settings**

<span id="page-13-0"></span>Settings for the behavior of the clutch can be made in the *Advanced Settings*.

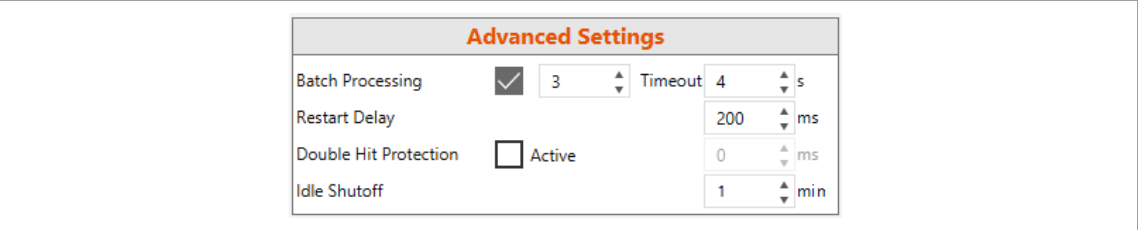

## *Fig. 4-4: Advanced Settings*

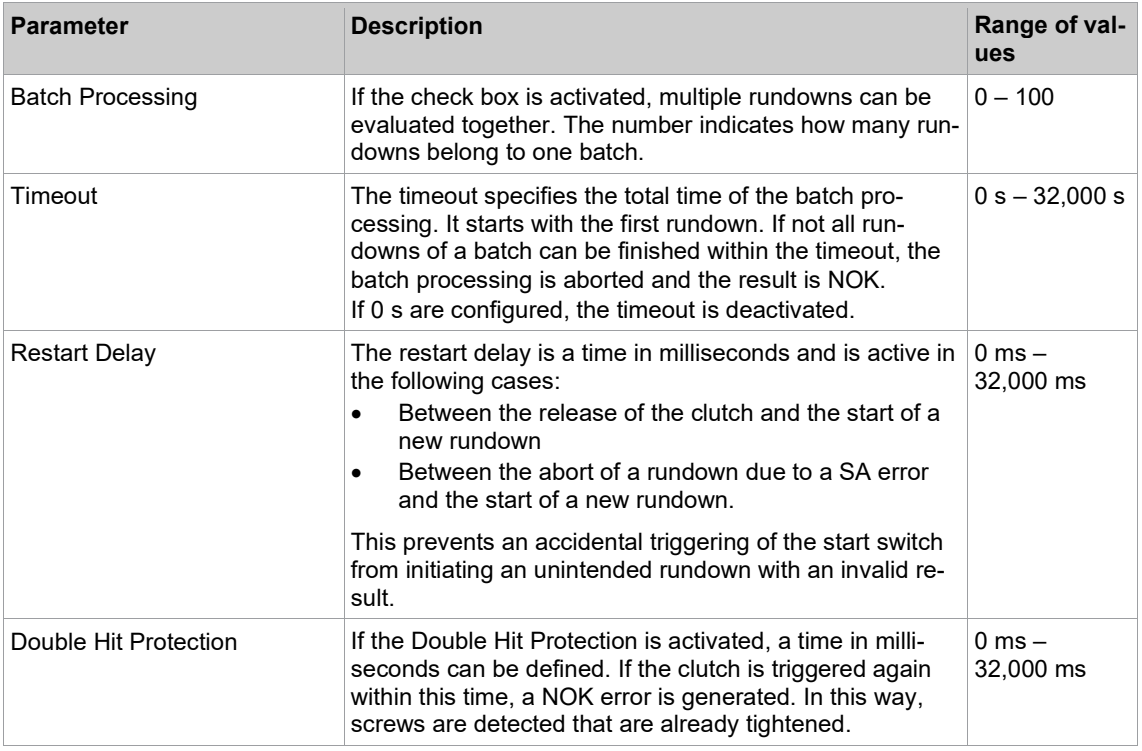

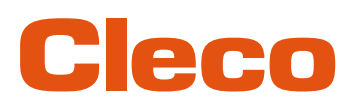

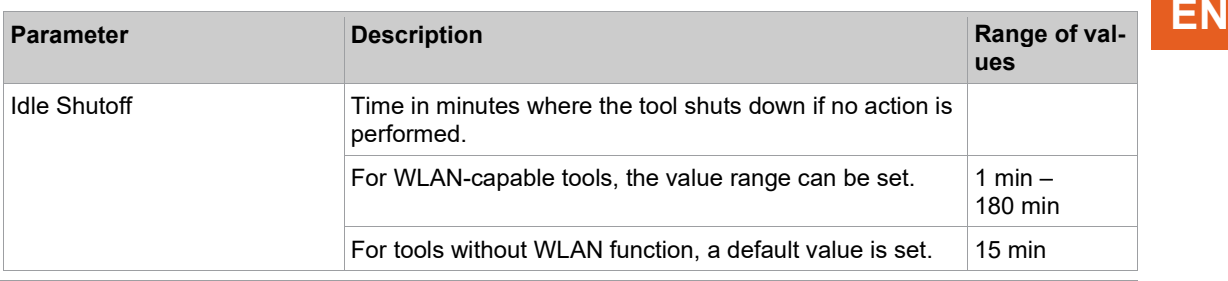

i

If no gear ratio is programmed, no data can be saved on the tool. In this case, a warning message is displayed after connection and the tool must be sent to a *Sales & Service Center*, see reverse.

# **4.2.4 Tool Actions**

<span id="page-14-0"></span>In the *Tool Actions* area, a connection can be established, and data exchanged between the PC software and the tool.

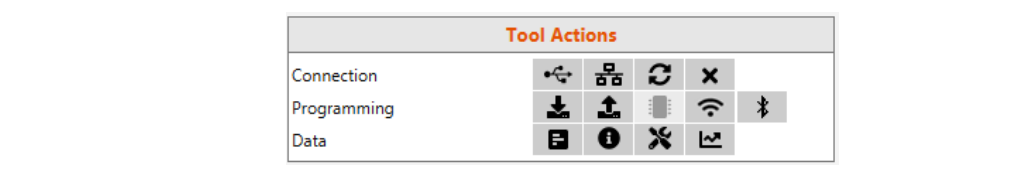

### *Fig. 4-5: Tool Actions*

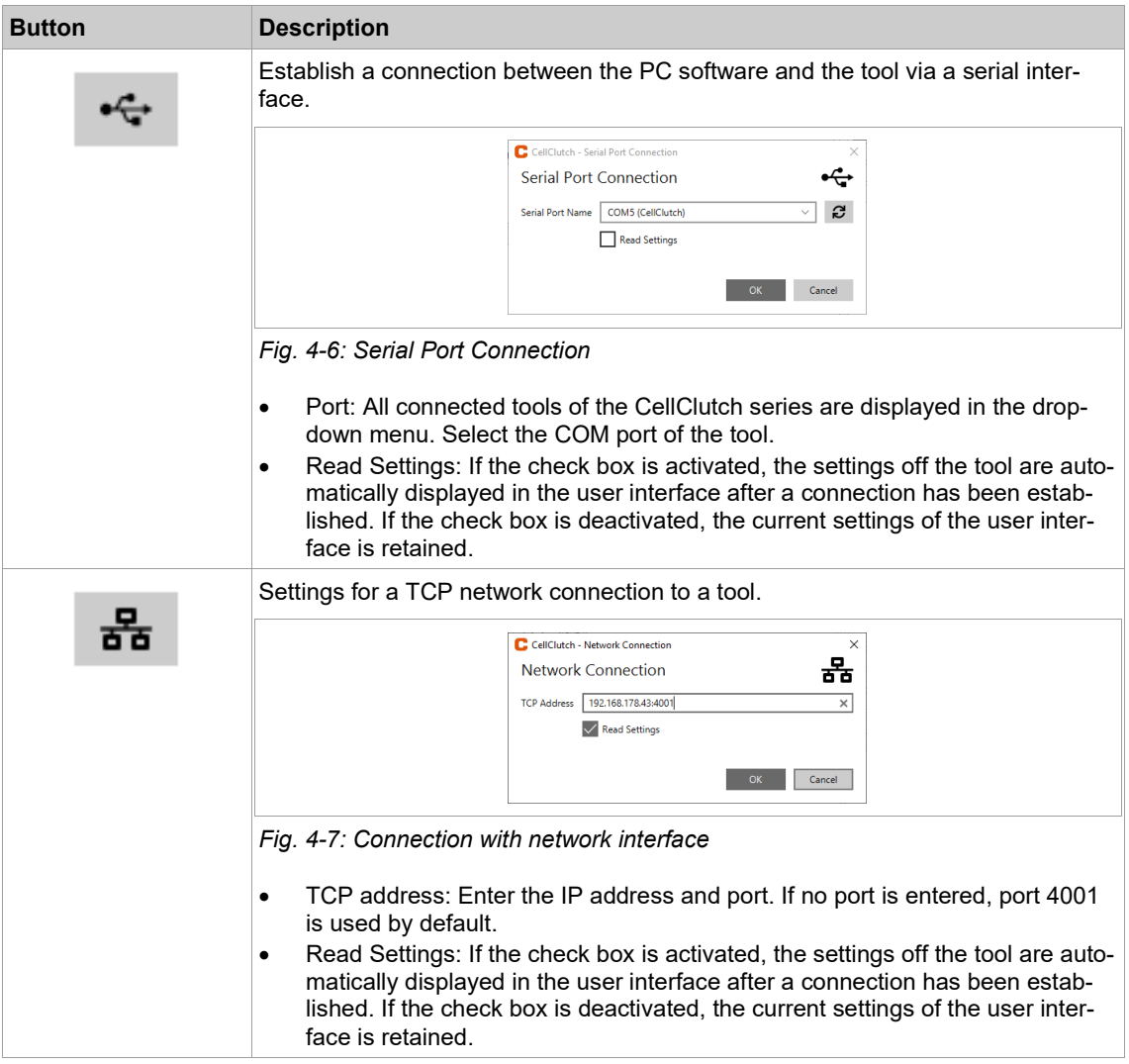

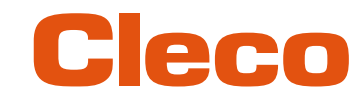

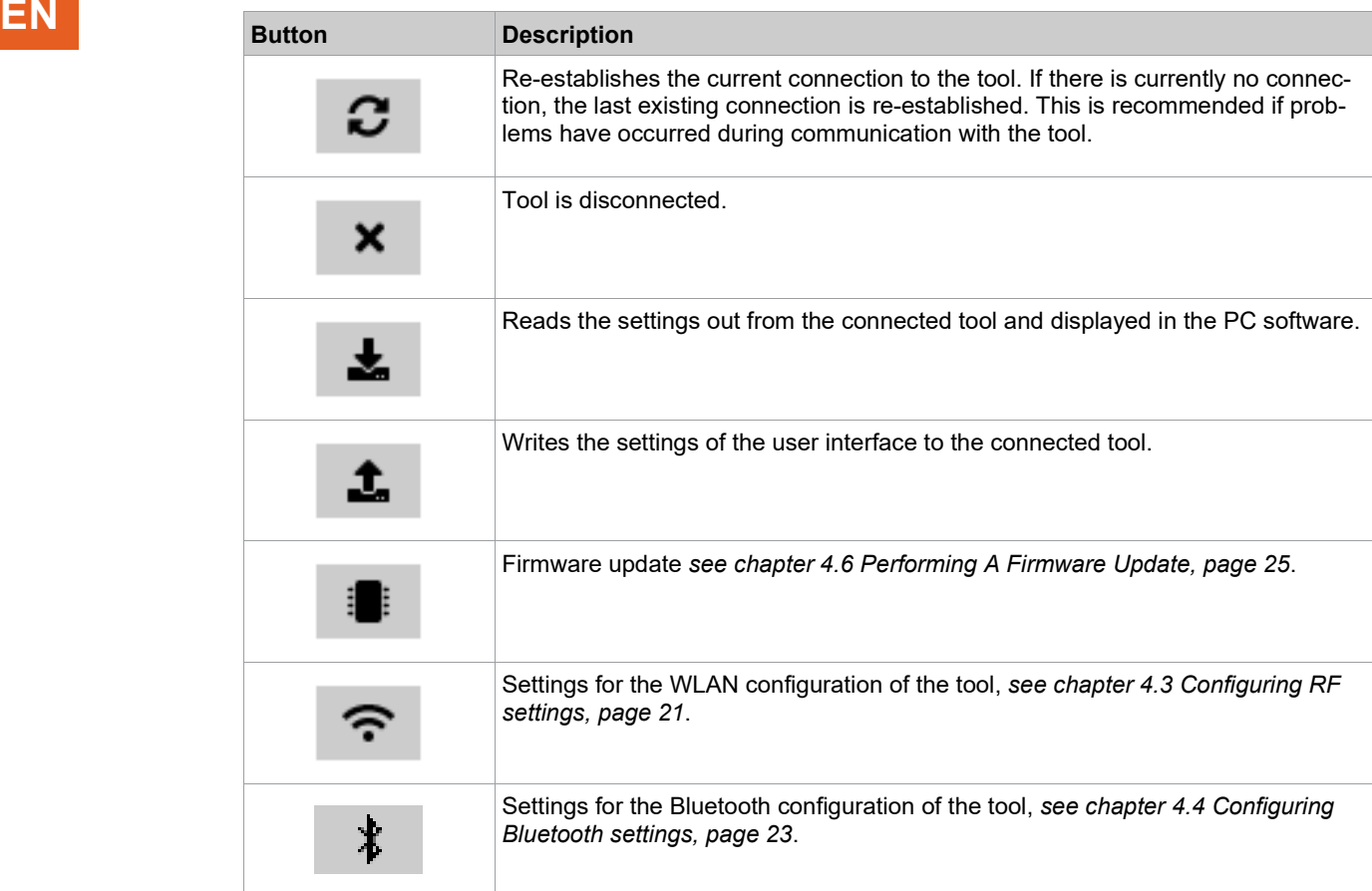

# Cleco

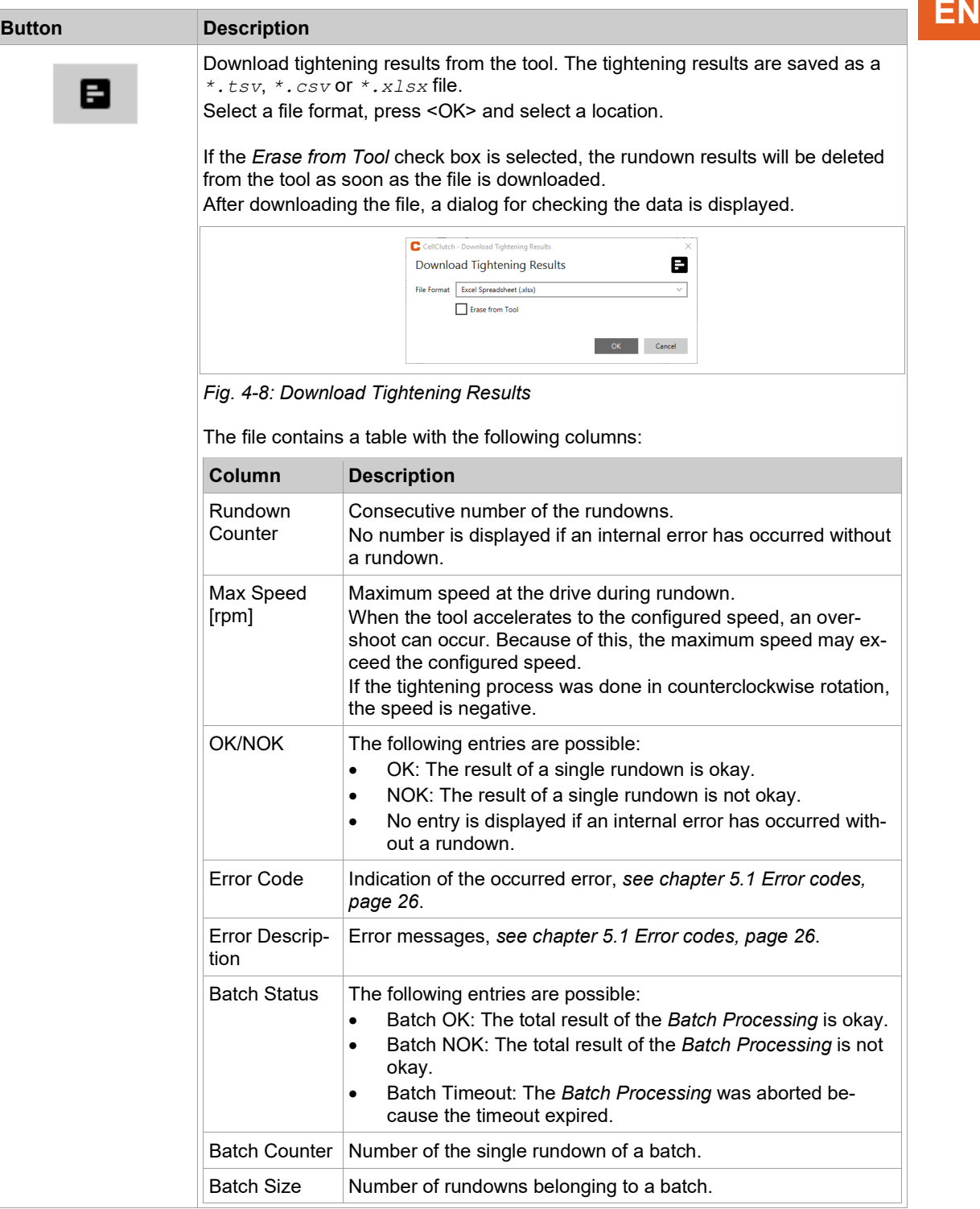

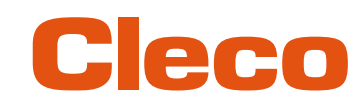

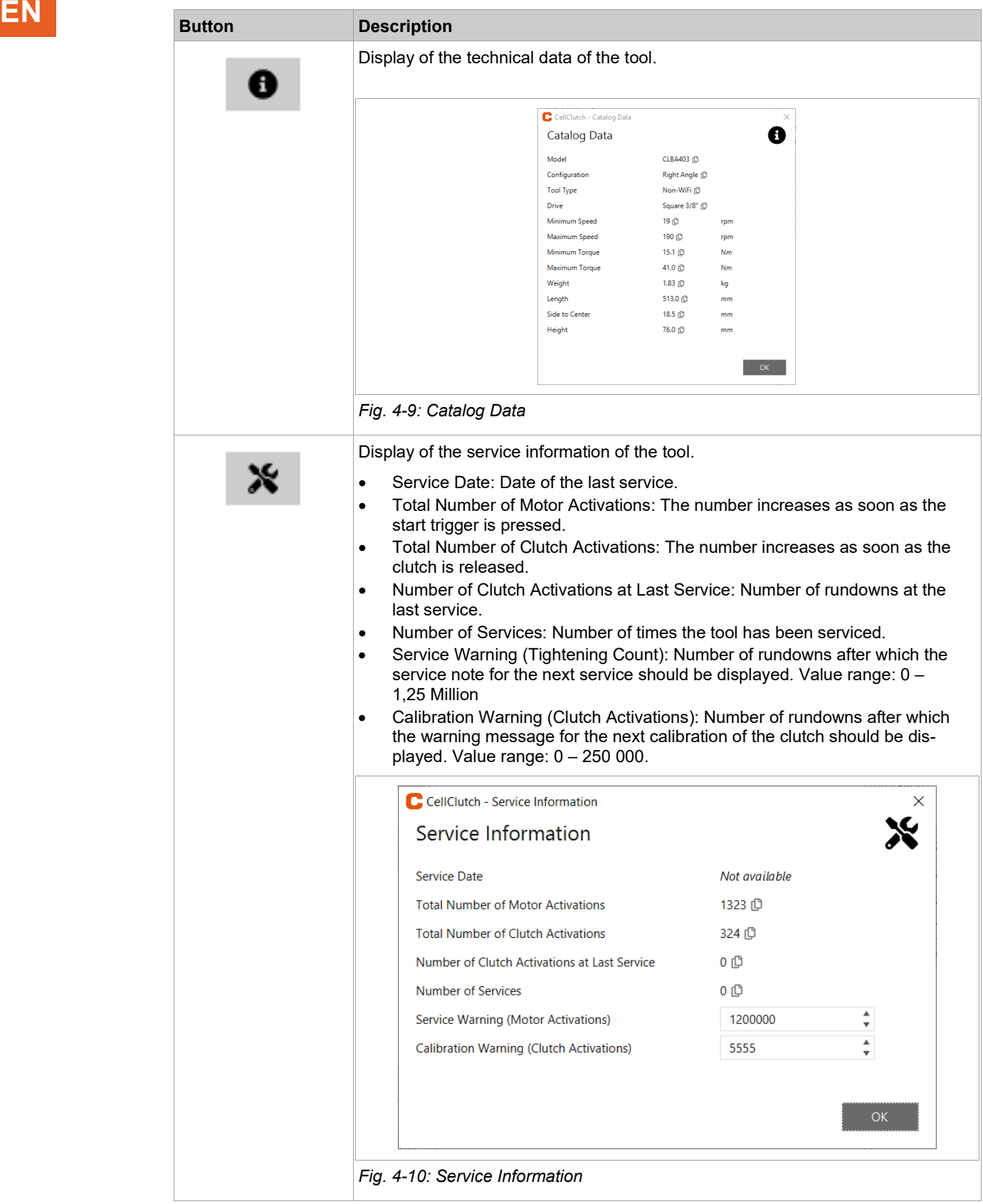

# Cleco

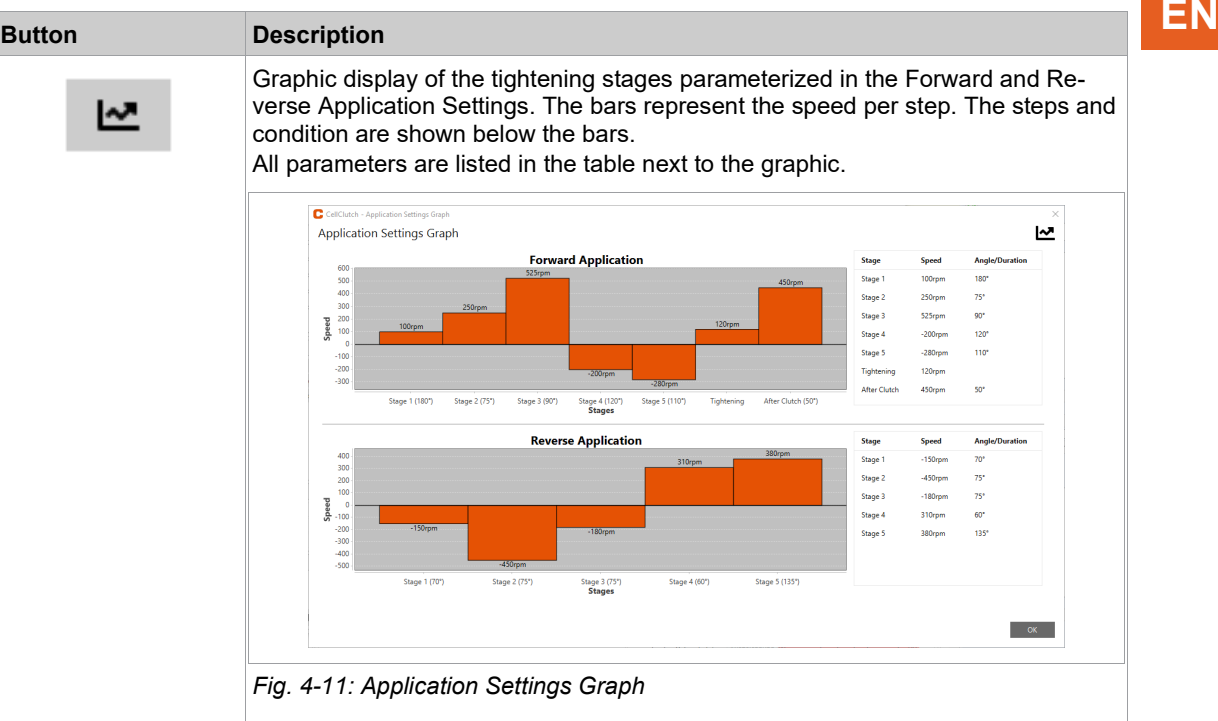

# **4.2.5 Application Settings**

 $\mathbf l$ 

<span id="page-18-0"></span>Up to seven stages can be programmed in the *Standard Application Settings* and *Backoff Application Settings* for a tightening sequence.

Reducing the speed can result in a reduction of the maximum torque.

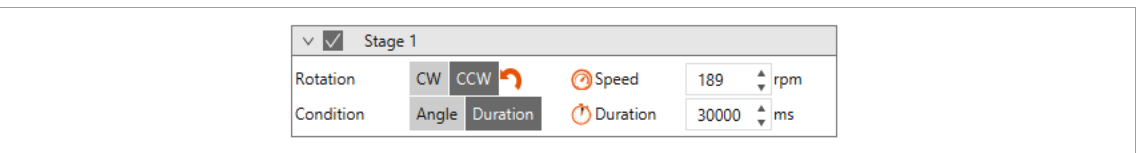

*Fig. 4-12: Example Stage 1*

# **The pre-tightening stages 1 to 5**

Stages 1 to 5 are used to pre-tighten the screw. They can be activated as required. If the clutch is already released in one of the pre-tightening stages, the rundown is aborted and evaluated with NOK.

In the *Backoff Application Settings*, stage 1 is activated by default but can be deactivated. The result of the steps is only evaluated and entered into the archive if the *Tightening Stage* is activated.

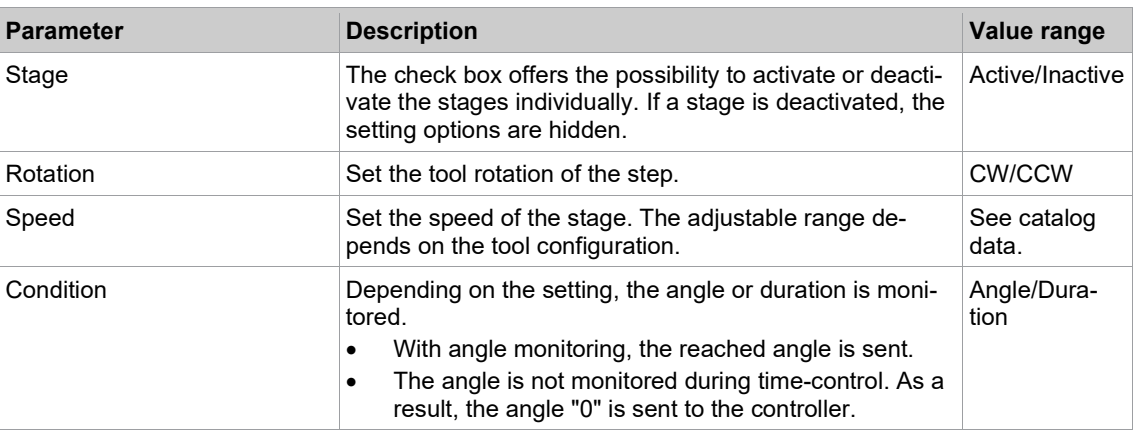

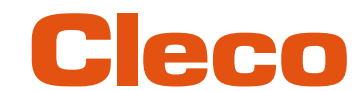

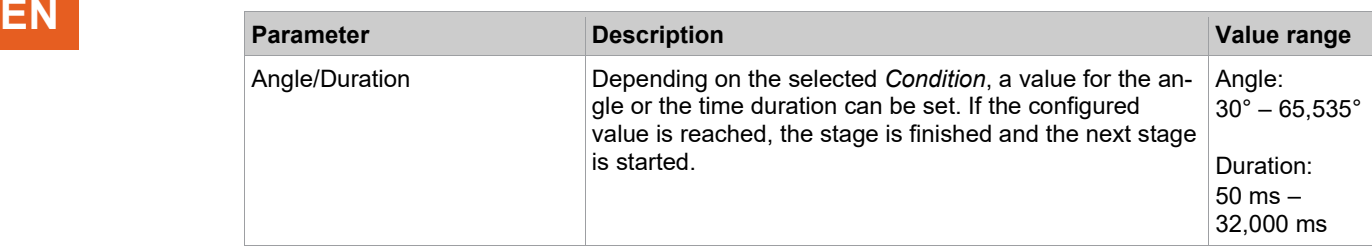

# **Tightening Stage**

The *Tightening Stage* triggers the clutch and is always set in the *Standard Application Settings*. Shut-off in the tightening stage takes place when the clutch is released. If the parameterized angle or time is reached before the clutch is released, the rundown is aborted and evaluated with NOK.

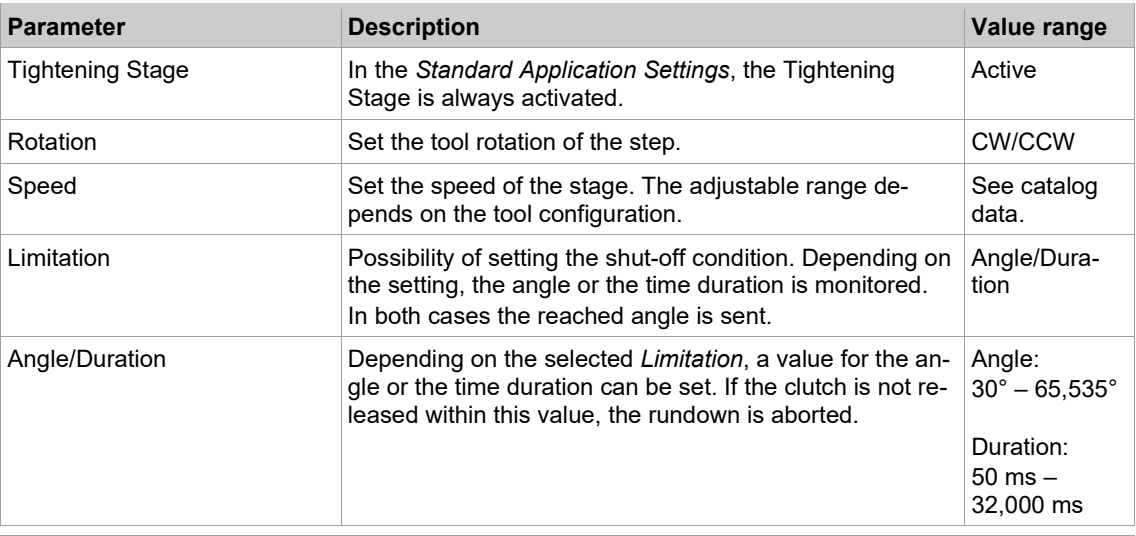

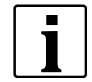

In the time-controlled fastening sequence, the angle is also monitored in the tightening stage. If the angle exceeds 65 535°, the rundown is aborted and evaluated with NOK. In this case, the parameterization must be split into two stages (pre-tightening and tightening stage).

# **After Clutch Stage**

In the case that the tool is jammed, the *After Clutch Stage* option can be used to remove the tool from the screw. The stage is completed when the parameterized angle, the parameterized time has been reached or the start trigger is released. This also applies if the clutch was released earlier.

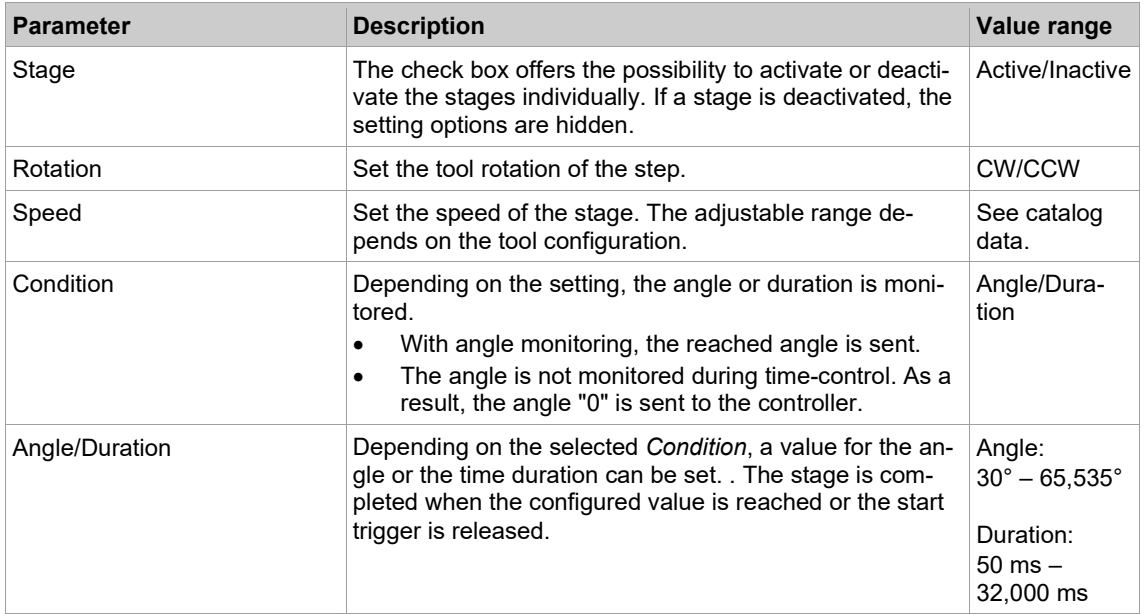

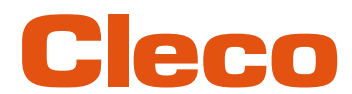

# **4.2.6 Menu Bar EN**

<span id="page-20-0"></span>Additional information can be displayed, and settings can be made in the menu bar.

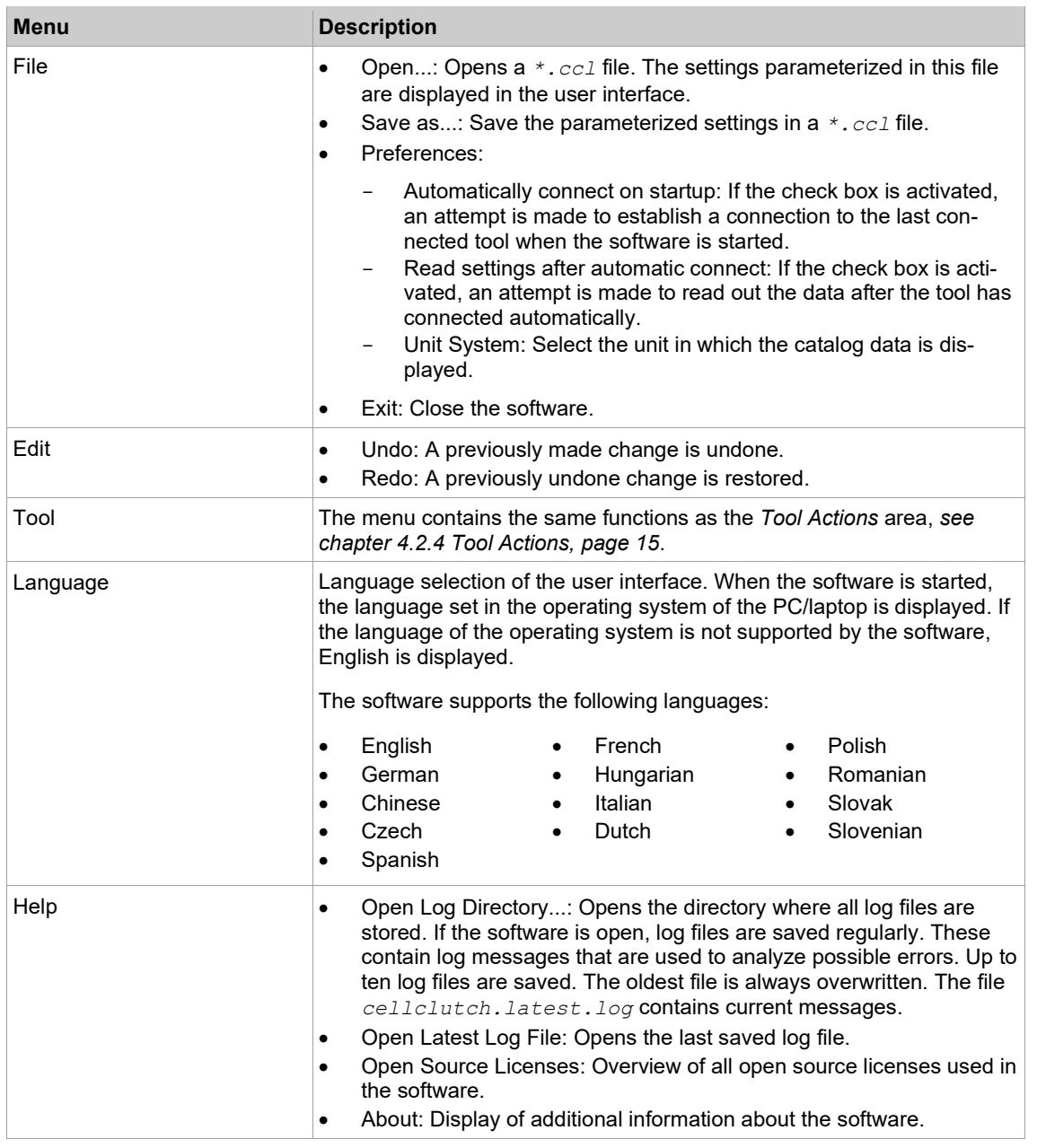

# **4.3 Configuring RF settings**

<span id="page-20-1"></span>The Bluetooth settings on the tool are configured via the CLPC100 PC software. This function is only possible with Bluetooth-compatible CellClutch tools. The Model name of Bluetooth-capable tools has a "W" in the 5th position of the name and ends with a country abbreviation:

- EU: Europe
- NA: North America
- CN: China
- 00: Rest of the world

Example:

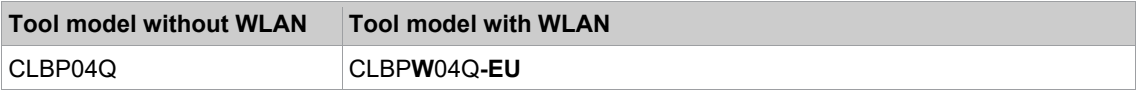

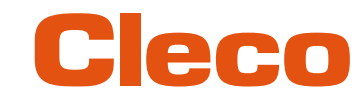

If the WLAN connection to the controller is interrupted, up to 1023 offline results can be stored on the tool.<br>As soon as the connection is re-established, the results are transmitted to the controller.<br>If the number of po As soon as the connection is re-established, the results are transmitted to the controller.

If the number of possible memory locations is exceeded, the oldest results are overwritten. Errors that generate an entry (e.g. batch timeout) also occupy a memory location.

### **Configure WLAN settings and write them to the tool**

- 1. Connect the tool to the Laptop/PC via a Micro-B USB cable.
	- The connected tool is displayed in the header and in the *Product Information* area.
- 2. To open the WLAN Settings, press  $\hat{\mathcal{F}}$  . This function is only active when a WLAN capable tool is connected.

If WLAN settings are already stored on the tool, the data (except Network Key and Password) is automatically loaded and displayed when the dialog is opened.

3. Make the following settings:

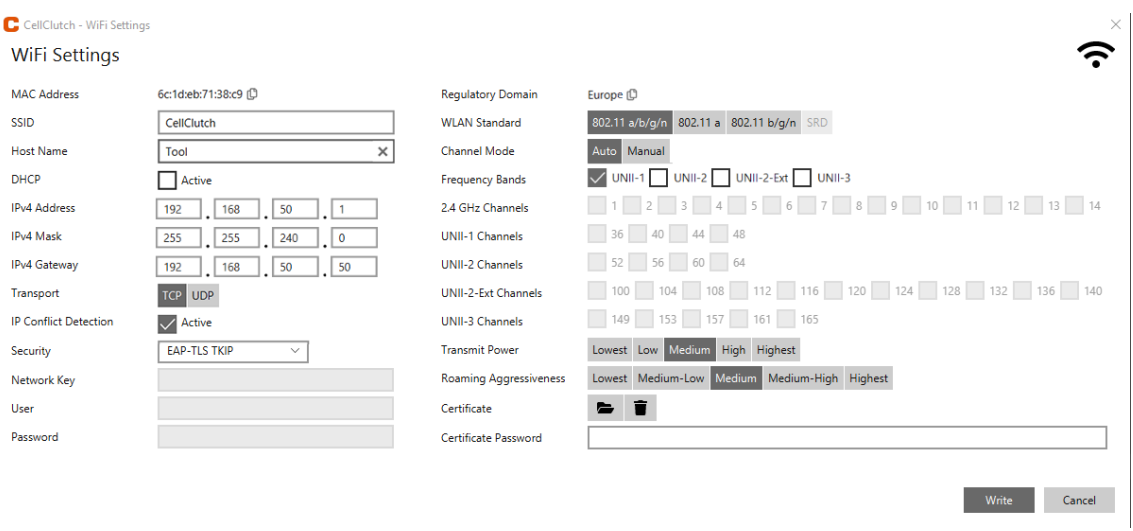

### *Fig. 4-13: WLAN settings*

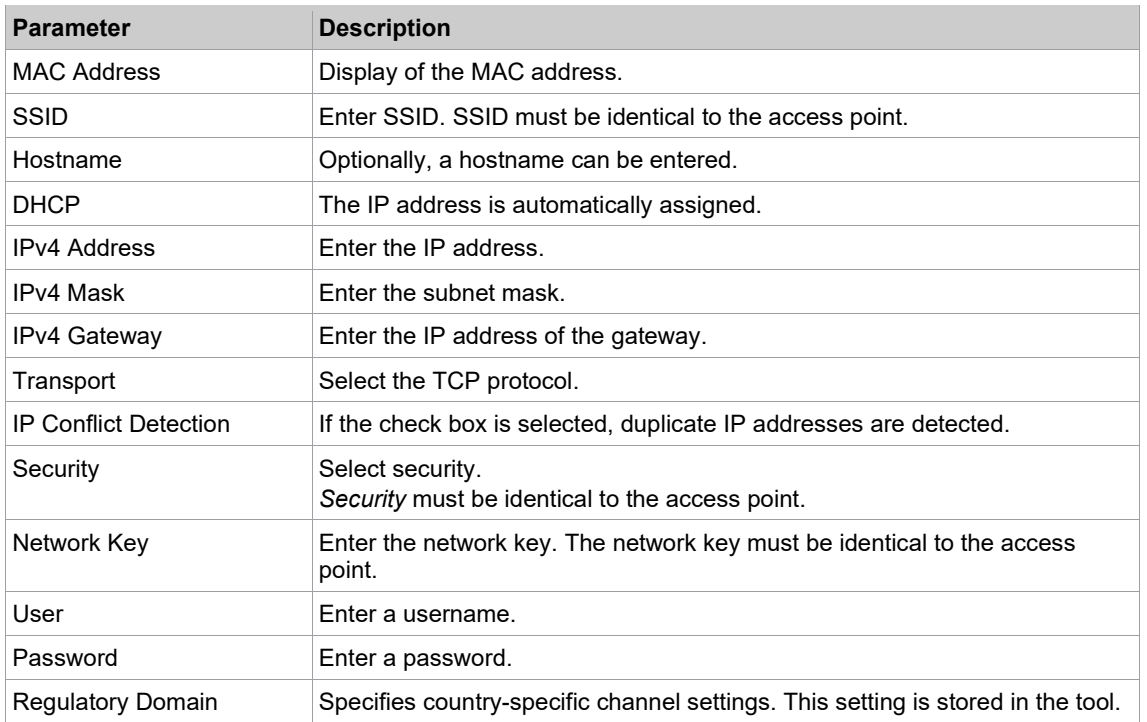

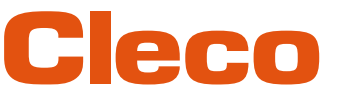

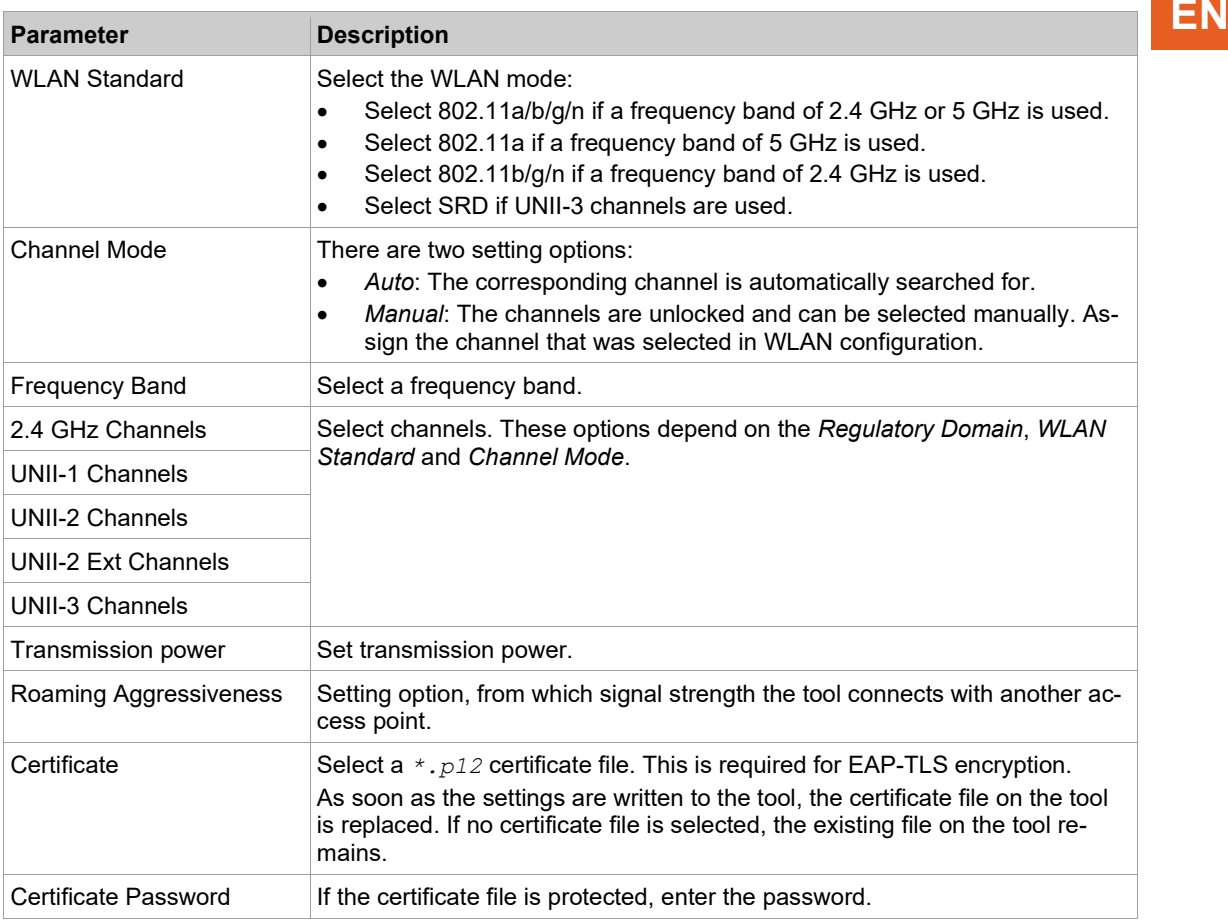

4. Click <Write>.<br>
≻ The WLAI

 The WLAN settings are written to the tool. As soon as the data is transmitted, a Windows message is displayed on the laptop/PC.

# **4.4 Configuring Bluetooth settings**

<span id="page-22-0"></span>The Bluetooth settings on the tool are configured via the CLPC100 PC software. This function is only pos-sible with Bluetooth-compatible CellClutch tools in conjunction with a controller of the mPro200GC(-AP) series. The Model name of Bluetooth-capable tools has a "W" in the 5th position of the name and ends with a country abbreviation.

# **EN Configure Bluetooth settings and write them to the tool**

- 1. Connect the tool to the Laptop/PC via a Micro-B USB cable.
	- The connected tool is displayed in the header and in the *Product Information* area.
- 2. Configure Bluetooth settings and write them to the tool  $\quad \text{*}$  . This function is only active when a WLAN capable tool is connected.
- 3. To start the scanning process, press  $\boxed{3}$ .
- 4. Make the following settings:

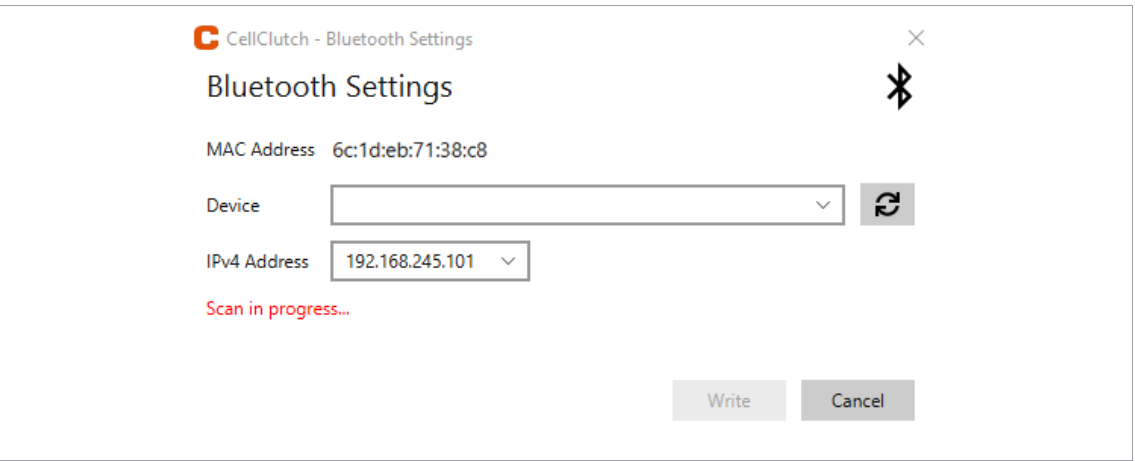

*Fig. 4-14: WLAN settings*

| <b>Parameter</b>    | <b>Description</b>                                                                                                    |  |  |  |
|---------------------|----------------------------------------------------------------------------------------------------|--|--|--|
| <b>MAC Address</b>  | The MAC address of the tool is displayed.                                                                                                    |  |  |  |
| Device              | Select the controller to connect the tool to.<br>All available devices are displayed in the drop-down menu after the scan-<br>ning process.<br>To restart the scanning process, press $\mathcal{C}$ . |  |  |  |
| <b>IPv4 Address</b> | Select the IP address of the tool. The controller communicates with the tool<br>via this IP address.<br>In the last block, numbers between 101 and 107 can be assigned as a static<br>address.        |  |  |  |

5. Click <Write>.

 $\triangleright$  The WLAN settings are written to the tool.

# **4.5 Changing Settings**

## <span id="page-23-0"></span>**Changing settings and writing to the tool**

- 1. Connect the tool to the laptop/PC via a Micro-B USB cable.
	- The connected tool is displayed in the header and in the *Product Information* area.
- 2. Make settings in the PC software.
	- $\triangleright$  Changed settings are marked with an orange asterisk.
	- Die ausgewählten Optionen sind dunkelgrau dargestellt. Unselected options are light gray.

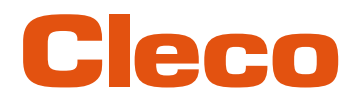

- 3. To write the settings to the tool, select **1.** under *Tool Actions*.
	- $\triangleright$  The transfer to the tool was successful as soon as the progress bar shows 100% and all process steps have a green check mark.

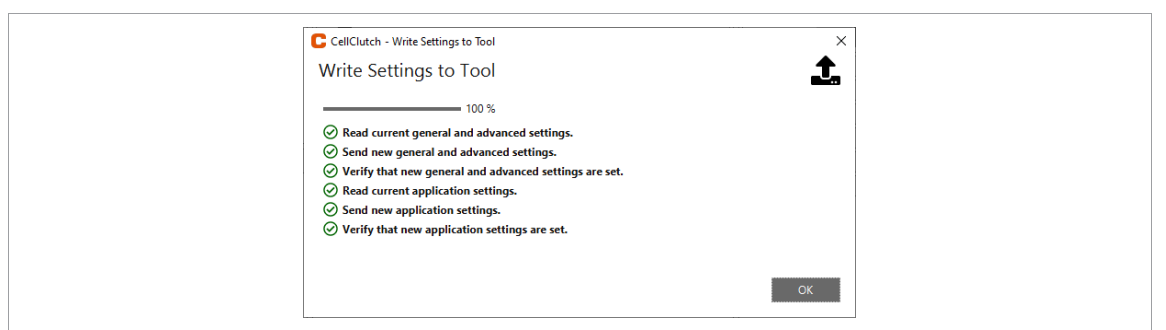

*Fig. 4-15: Data transmission was successful*

# **4.6 Performing A Firmware Update**

<span id="page-24-0"></span>The firmware is included in the installation package *Installer X.Y.Z* of the PC software.

### **Performing a firmware update on the tool**

- 1. Press and hold the start trigger on the tool and connect it to the laptop/PC via a Micro-B USB cable.  $\triangleright$  The tool is then in update mode.
- 2. Start the *CellClutch* PC software and press **.** 1
	- The firmware update is finished when the progress bar has reached 100%.
- 3. To program the tool again after the firmware update, disconnect and reconnect the Micro-B USB cable without pressing the start button.

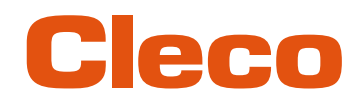

# **EN <sup>5</sup> Troubleshooting**

# **5.1 Error codes**

<span id="page-25-1"></span><span id="page-25-0"></span>The code indicates the shut-off cause in the result file. The error messages are displayed in the PC software.

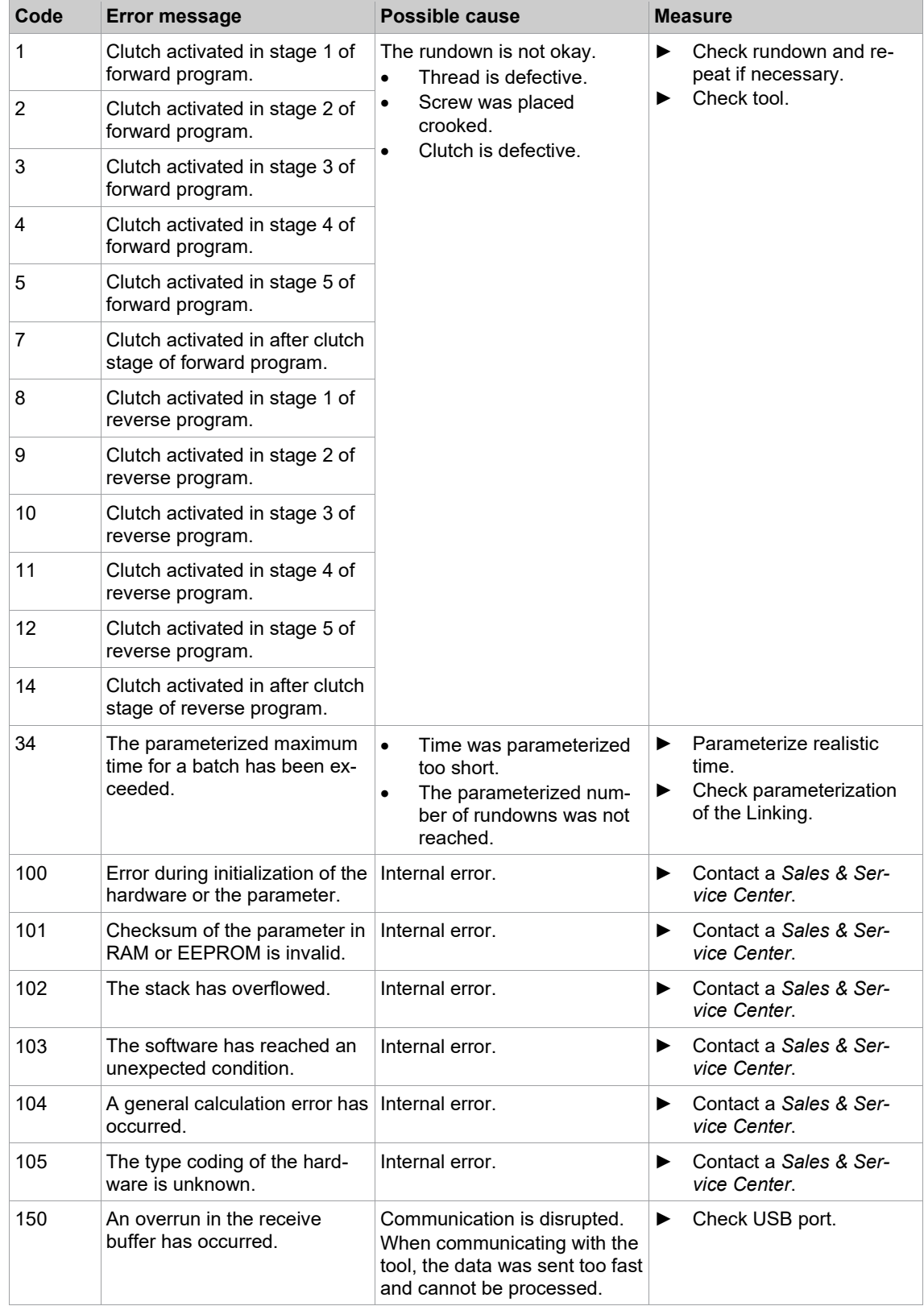

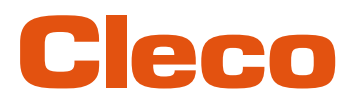

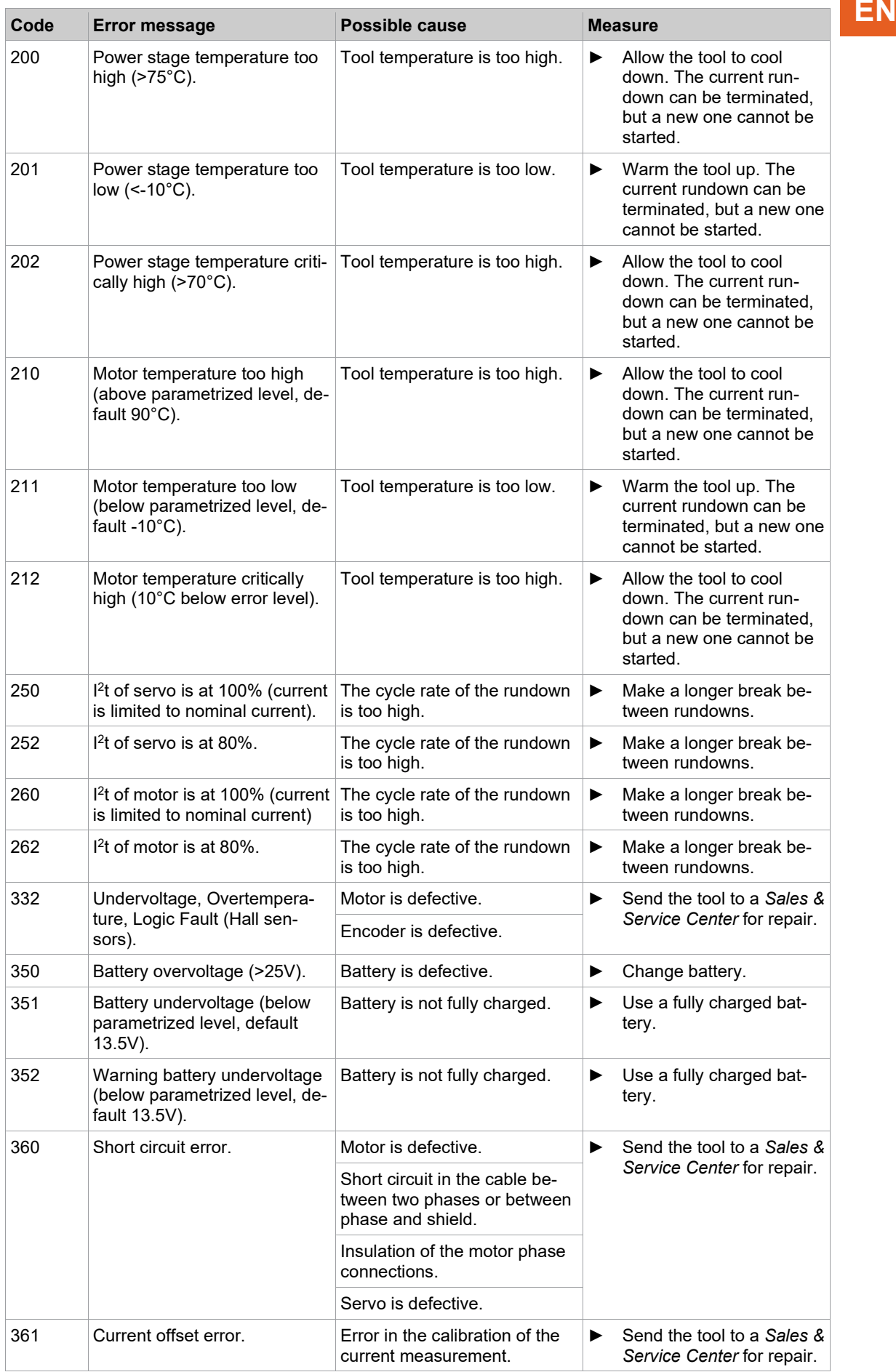

**5**

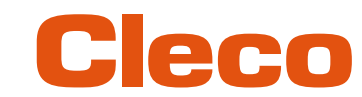

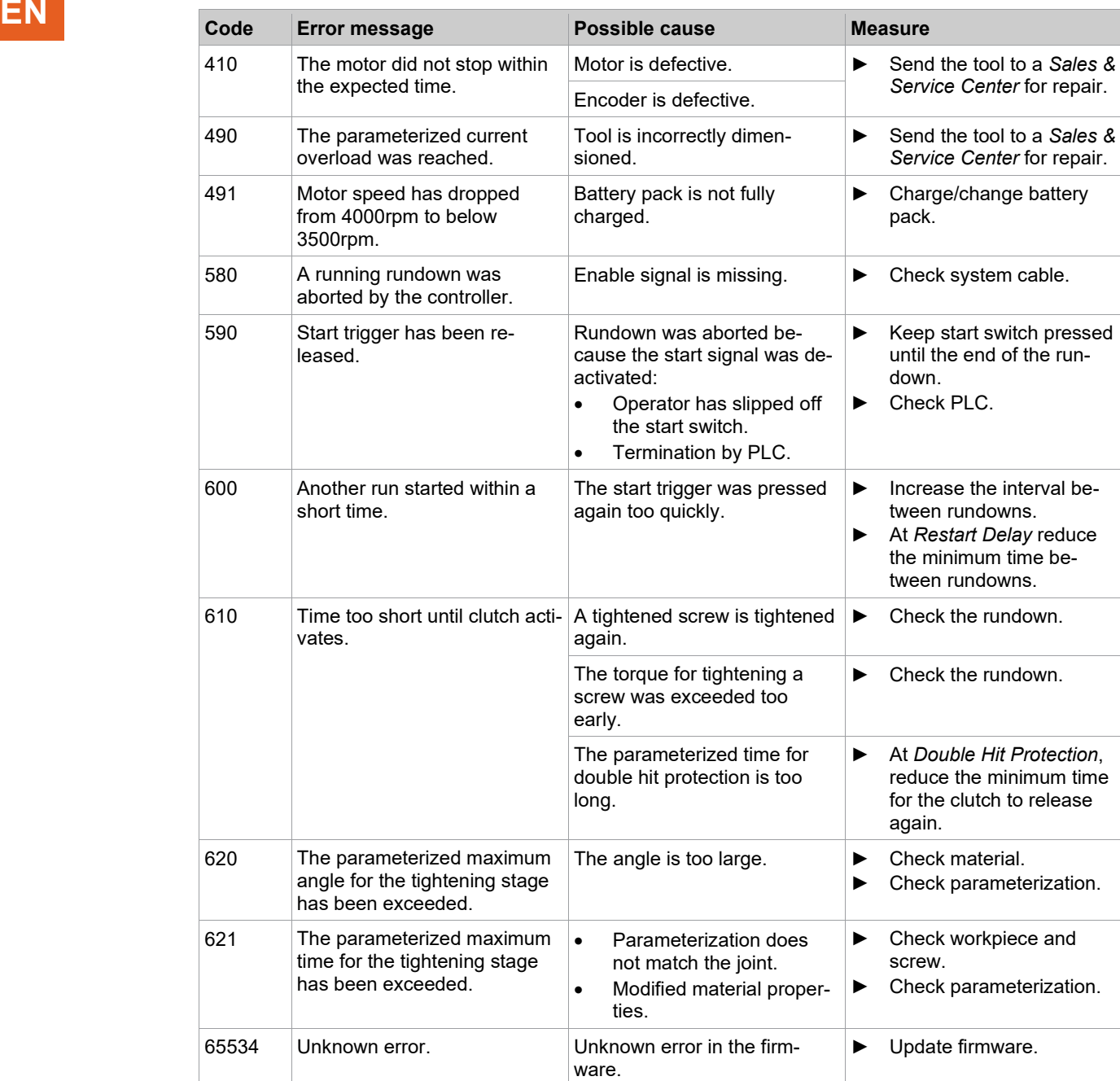

# **5.2 Tool**

<span id="page-27-0"></span>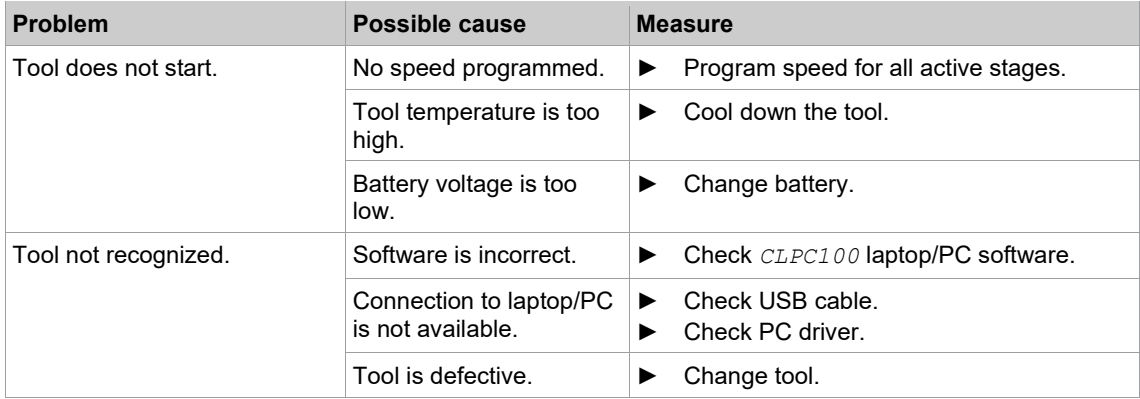

**5**

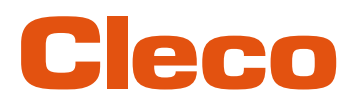

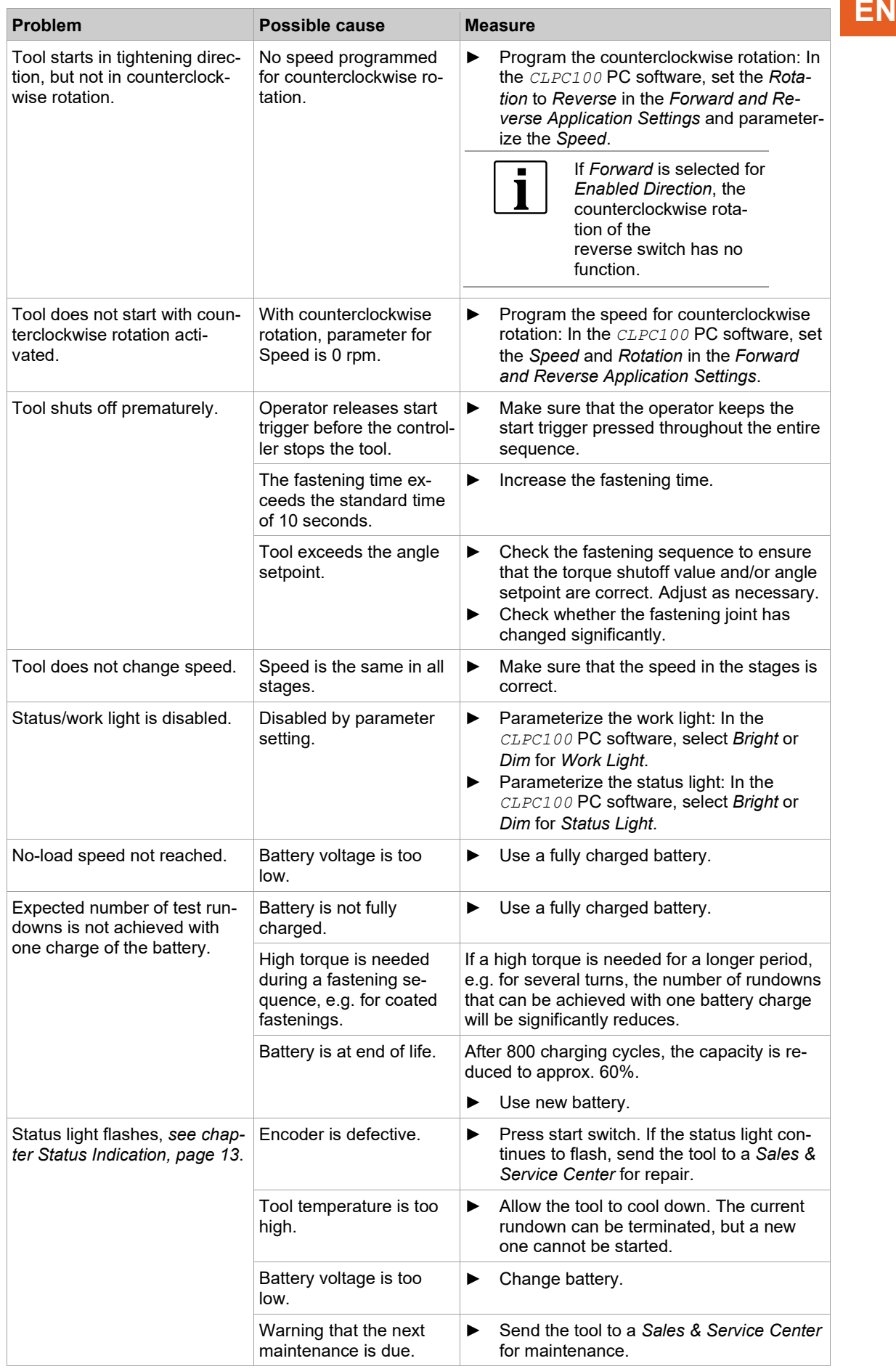

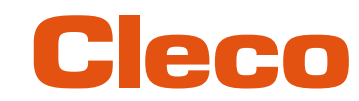

# **EN 5.3 Software**

<span id="page-29-0"></span>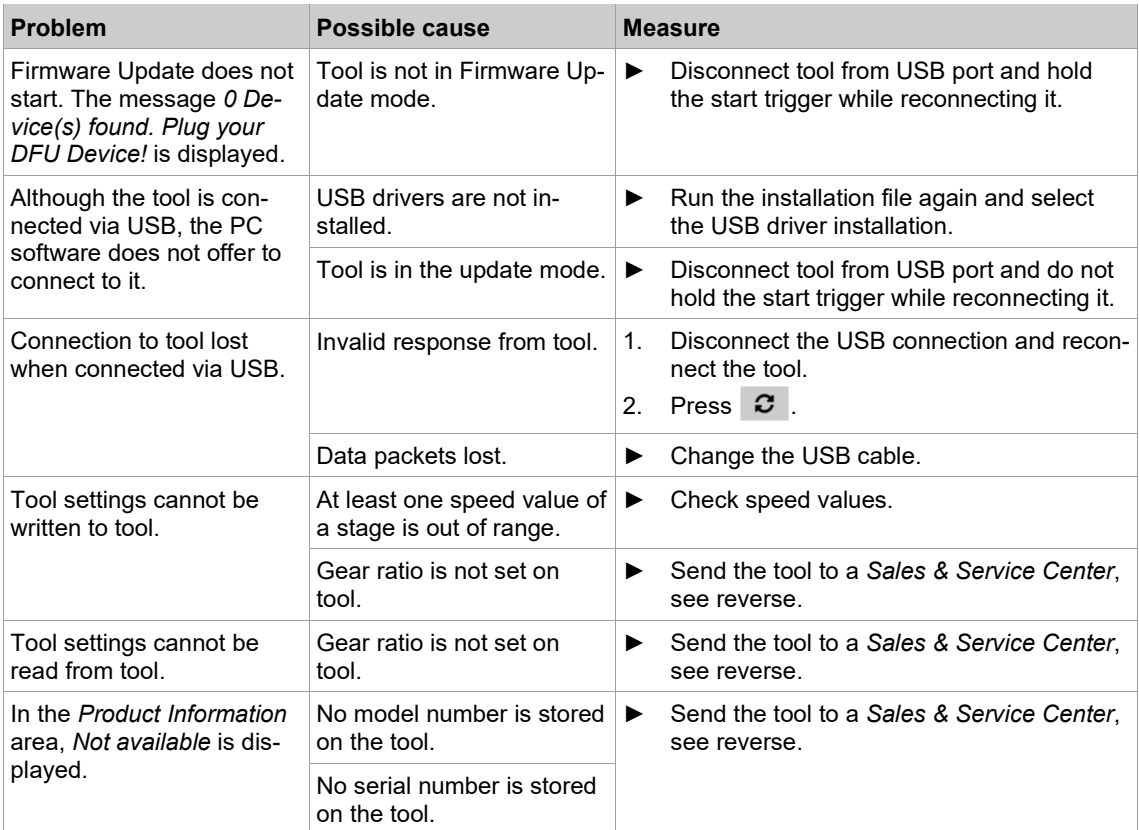

# POWER TOOLS SALES & SERVICE CENTERS

Please note that all locations may not service all products.

Contact the nearest Cleco® Sales & Service Center for the appropriate facility to handle your service requirements.

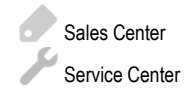

# NORTH AMERICA | SOUTH AMERICA

**DETROIT, MICHIGAN** Apex Tool Group 2630 Superior Court Auburn Hills, MI 48236 Phone: +1 (248) 393-5644 Fax: +1 (248) 391-6295

# **LEXINGTON,**

**SOUTH CAROLINA** Apex Tool Group 670 Industrial Drive Lexington, SC 29072 Phone: +1 (800) 845-5629 Phone: +1 (919) 387-0099 Fax: +1 (803) 358-7681

### **MEXICO** Apex Tool Group Vialidad El Pueblito #103 Parque Industrial Querétaro Querétaro, QRO 76220 **Mexico** Phone: +52 (442) 211 3800 Fax: +52 (800) 685 5560

# EUROPE | MIDDLE EAST | AFRICA

**FRANCE** Apex Tool Group SAS 25 Avenue Maurice Chevalier - ZI 77330 Ozoir-La-Ferrière France Phone: +33 1 64 43 22 00 Fax: +33 1 64 43 17 17

## ASIA PACIFIC

**AUSTRALIA** Apex Tool Group 519 Nurigong Street, Albury NSW 2640 Australia Phone: +61 2 6058 0300

### **GERMANY** Apex Tool Group GmbH

Industriestraße 1 73463 Westhausen **Germany** Phone: +49 (0) 73 63 81 0 Fax: +49 (0) 73 63 81 222

**CHINA**

Apex Power Tool Trading (Shanghai) Co., Ltd. 2nd Floor, Area C 177 Bi Bo Road

Pu Dong New Area, Shanghai China 201203 P.R.C. Phone: +86 21 60880320 Fax: +86 21 60880298

### **HUNGARY** Apex Tool Group Hungária Kft. Platánfa u. 2 9027 GyörHungary Phone: +36 96 66 1383 Fax: +36 96 66 1135

**INDIA** Apex Power Tool Trading Private Limited Gala No. 1, Plot No. 5 S. No. 234, 235 & 245 Indialand Global Industrial Park Taluka-Mulsi, Phase I Hinjawadi, Pune 411057 Maharashtra, India Phone: +91 020 66761111

### **JAPAN**

Apex Tool Group Japan Korin-Kaikan 5F, 3-6-23 Shibakoen, Minato-Ku, Tokyo 105-0011, JAPAN Phone: +81-3-6450-1840 Fax: +81-3-6450-1841

**KOREA**

Apex Tool Group Korea #1503, Hibrand Living Bldg., 215 Yangjae-dong, Seocho-gu, Seoul 137-924, Korea Phone: +82-2-2155-0250 Fax: +82-2-2155-0252

# eeo

**Apex Tool Group, LLC** Phone: +1 (800) 845-5629 Phone: +1 (919) 387-0099 Fax: +1 (803) 358-7681 www.ClecoTools.com www.ClecoTools.de